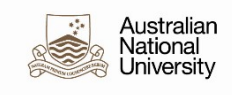

# **HRMS ENTERPRISE LEARNING GUIDE**

## *For training providers & administrators*

Version 3.4- March 2020

## **HRMS**

#### **Copyright Information**

Copyright © 2017 The Australian National University. All rights reserved. Published 2017, updated 2020.

#### **Restricted Rights**

Printed in Australia.

The information contained in this document is proprietary and confidential to The Australian National University.

The material contained in this document comes from a number of sources including staff and students at the University, and third parties who have given permission for use of their material. No part of this document may be reproduced or transmitted in any form or by any means, electronic or mechanical, including photocopying and recording, for any purpose without the express written permission of The Australian National University. Requests for permission for use of the material should be made to:

Pro Vice-Chancellor (Academic Development & Information Services) Second Floor

Chancelry - Building 10 East Road

Canberra ACT 0200

This document is subject to change without notice, and The Australian National University does not warrant that the material contained in this document is error- free. If you find any errors within this document, please report them to the HR Systems Team.

Copyright © 2017 The Australian National University. All rights reserved.

## 1 Table of Contents

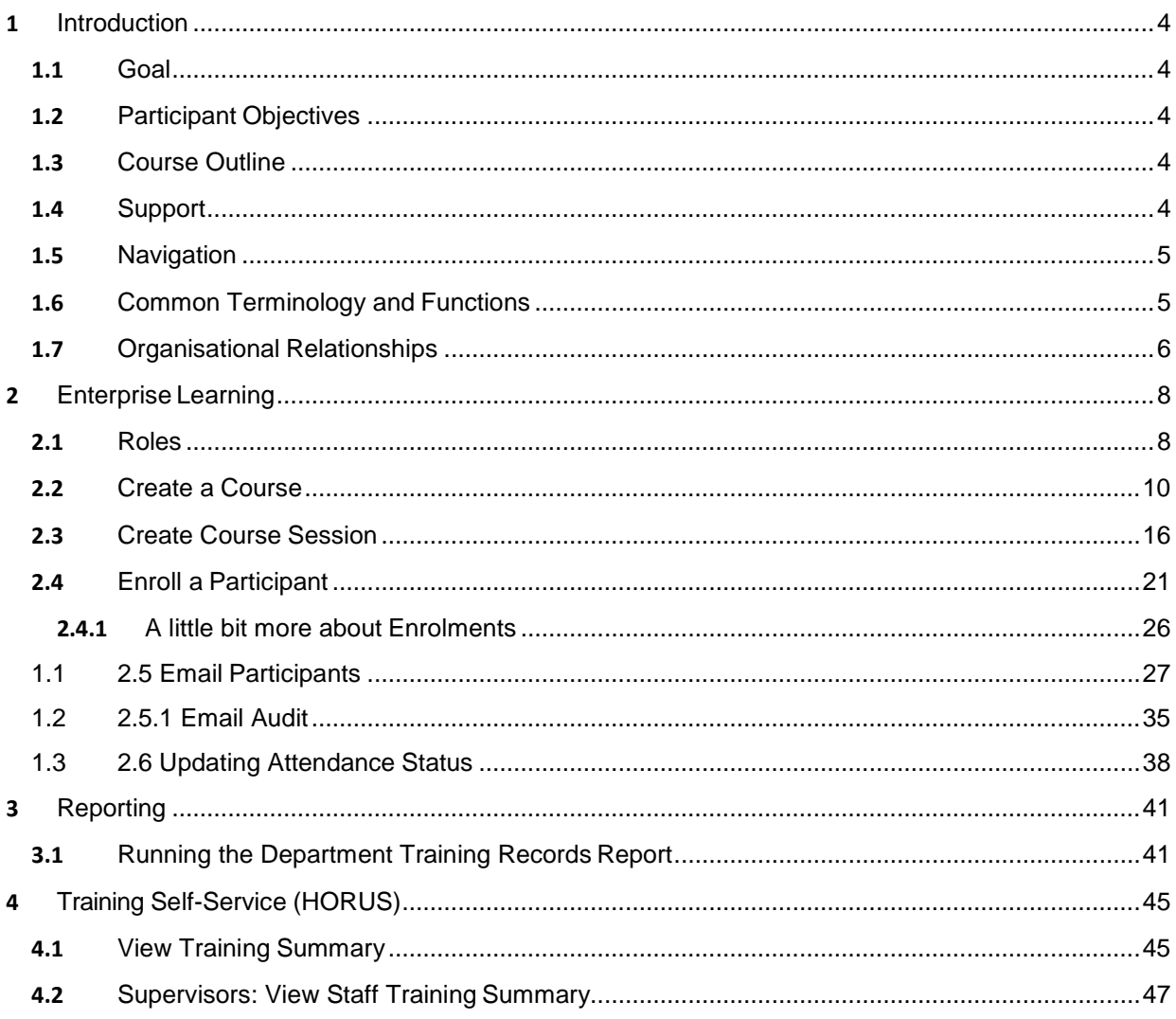

### <span id="page-3-0"></span>**1** Introduction

Welcome to the Human Resources Management System (HRMS), the University's HR and payroll system. We use the PeopleSoft Human Resources, version 9.2 product to administer Payroll and Human Resources functions.

#### <span id="page-3-1"></span>**1.1** Goal

To have the skills and knowledge necessary to perform the procedures relating to the administration training courses, sessions and participants in the Human Resources Management System (HRMS).

#### <span id="page-3-2"></span>**1.2** Participant Objectives

At the end of this module you will be able to:

- Create Courses
- Create Sessions
- Describe how choices made about the types of Course Participants listed for a course and/or session impact the operation of Training Self Service and Training@ANU.
- Enroll Participants manually
- Use the email functionality to notify participants
- Maintain Participant Data
- Maintain Courses and Sessions
- Run Training report

#### <span id="page-3-3"></span>**1.3** Course Outline

- Introduction
- Enterprise Learning
- Reporting
- Training Self-Service

#### <span id="page-3-4"></span>**1.4** Support

Support for you in using HRMS in the workplace is

provided: Drop-In Centre: By Appointment

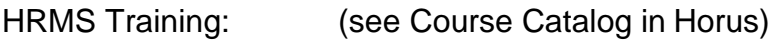

HR Help Desk: call extension 59622, or

email

[hrsystems@anu.edu.au](mailto:hrsystems@anu.edu.au)

#### <span id="page-4-0"></span>**1.5** Navigation

Functions and Pages are accessible via either the Training Administration tile which sits in the Workforce Administrator menu, or via the Navigator: Main Menu >

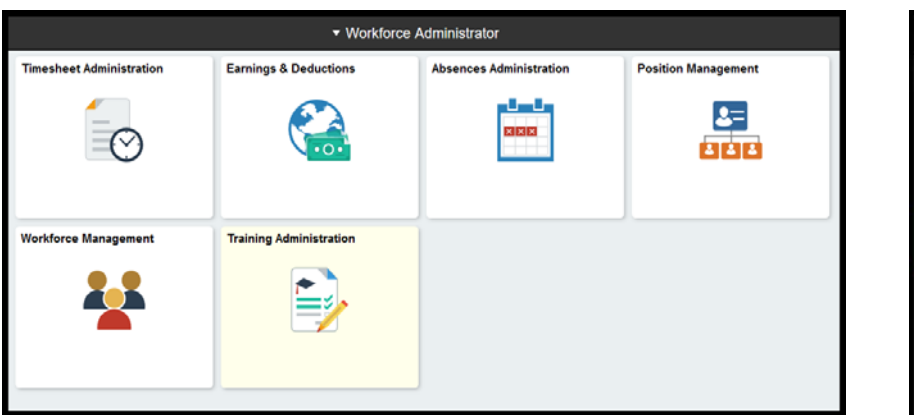

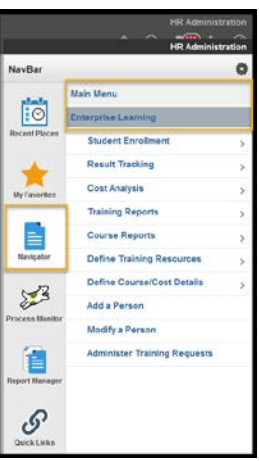

#### Enterprise learning

#### <span id="page-4-1"></span>**1.6** Common Terminology and Functions

Understanding some of the Terminology that is used with regard to the system will help you understand the training better and navigate through the system quickly. Here are some commonly used terms:

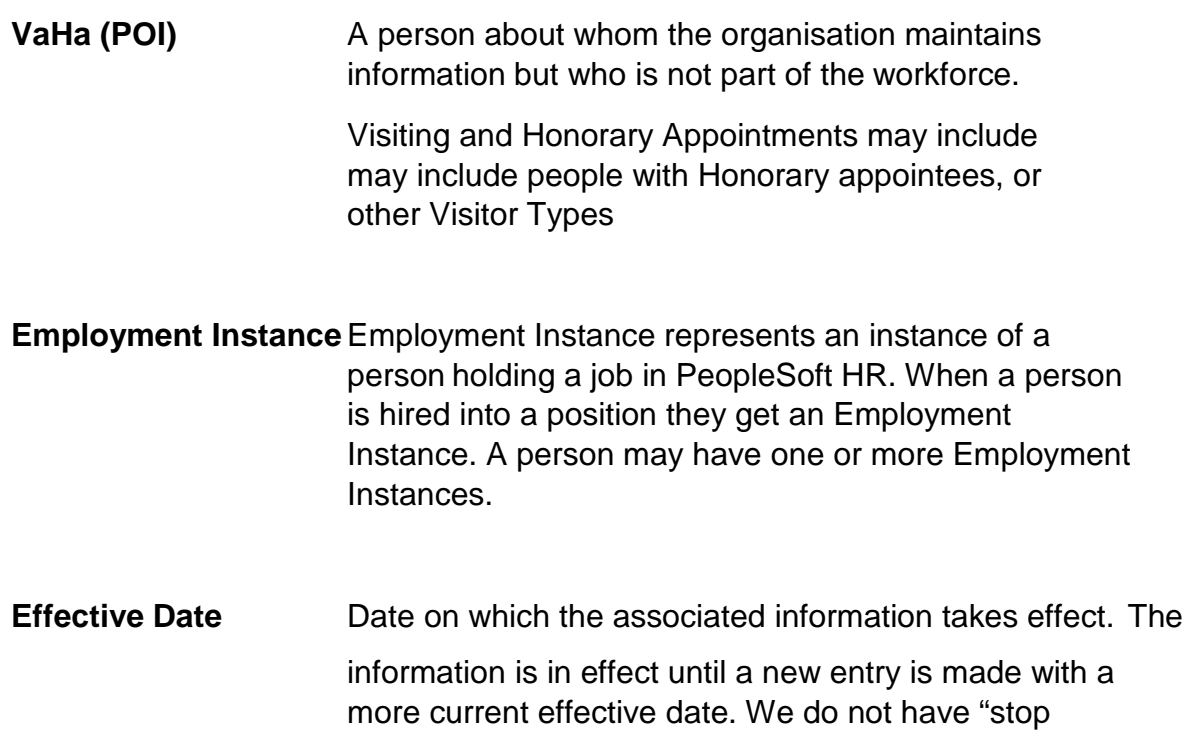

dates" on effective- dated data. The Effective Date usually defaults to the system's current date.

#### <span id="page-5-0"></span>**1.7** Organisational Relationships

Each person recorded in the HRMS is allocated and Organisational Relationship, either an Employee (EMP) or a Person of Interest (POI). In addition, each person which is a Student at ANU will have the details of their student relationship recorded in the Student Admin System (SA System).

The distinction between the different relationships is relevant to Enterprise Learning, as it is these categories which can be used to make your Courses available (or not available) to Students, Employees, and VaHas (POI's).

An Employee is someone who is employed by University to perform a particular job and be compensated accordingly. Employees have particular benefits and entitlements (including pay) administered through the HRMS.

A person with a Visiting or Honorary Appointment with the university is recorded in the HR System by way of a POI Relationship. These relationships are used to maintain information about the relationship between the organization and the person, where that person is not part of the workforce.

A person may have more than one Organisational Relationship and more than one instance of that relationship.

An Employee can hold more than one job and therefore may have multiple Employment Records.

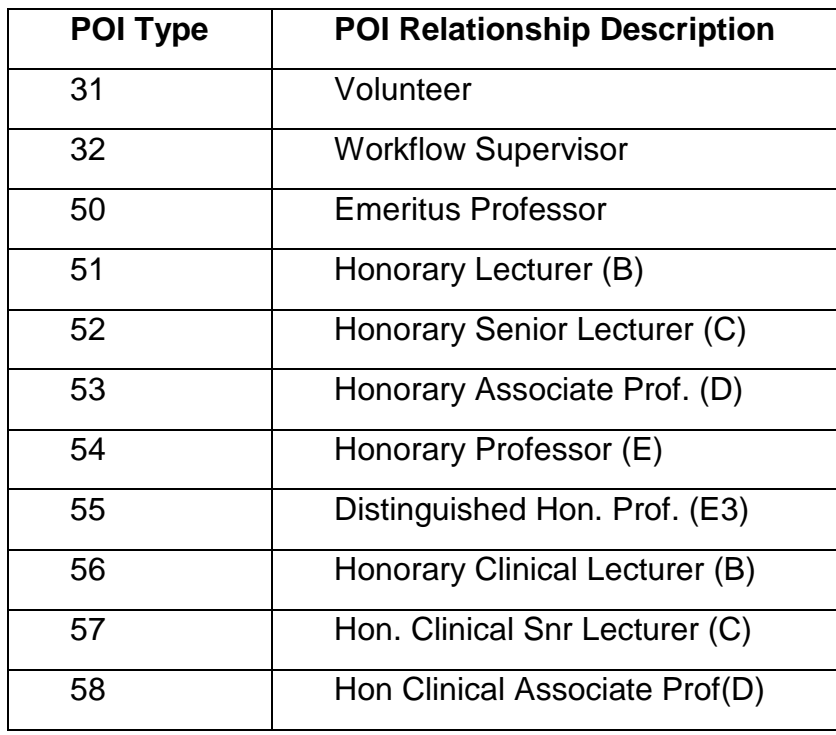

A Person of Interest (POI) relationship in HRMS may include:

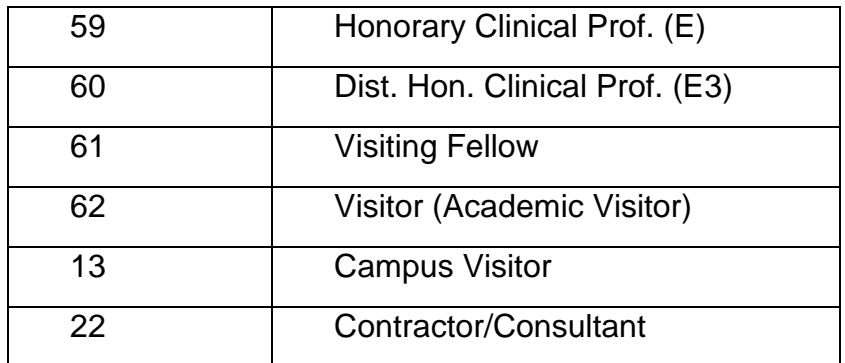

Although most of the POI types do not have a Job Record attached to them, there are some which do. These include:

- $\Box$  Scholars (who are paid via Payroll)
- □ Workflow Supervisors (who approve employee workflow-transactions such as Absence Requests & Timesheets)

The distinction between the different relationships is relevant to Enterprise Learning, as it is these categories which can be used to make your Courses available (or not available) to the certain groups of Students, Employees, and VaHas (POI's).

## <span id="page-7-0"></span>**2** Enterprise Learning

Enterprise Learning is the main menu Training Administrators will use to access pages and functions within the HRMS. Through the Enterprise Learning menu users can; create or update courses and course sessions, Enroll or waitlist participants, send participants training emails, record attendance (or nonattendance) and report on training.

Many of the options selected at Course and Session setup will affect the display in the Training Self-Service menu. The Training menu is part of the self-service suite of functions available to all staff, students, and many VaHa's, via HORUS.

Staff can search a catalogue of available training and development opportunities, view course and session details, submit a registration request and view details of courses they have previously completed.

#### <span id="page-7-1"></span>**2.1** Roles

In order to use Enterprise Learning functionality, you will need one of the following roles:

- **ANU HR TRG ADMIN** can Enroll people in courses, query courses, and run reports.
- **ANU HR TRG PROV** includes all admin role features plus can create courses, course sessions, and course keywords (for searching).

The diagram below outlines the functions available to each type of user. Also, you can see a course must exist before a course session can be created; a session must exist before participants can be Enrolled; and participants must be Enrolled before they can be notified. Settings at each step will affect how your course and sessions display on self- service and registration eligibility.

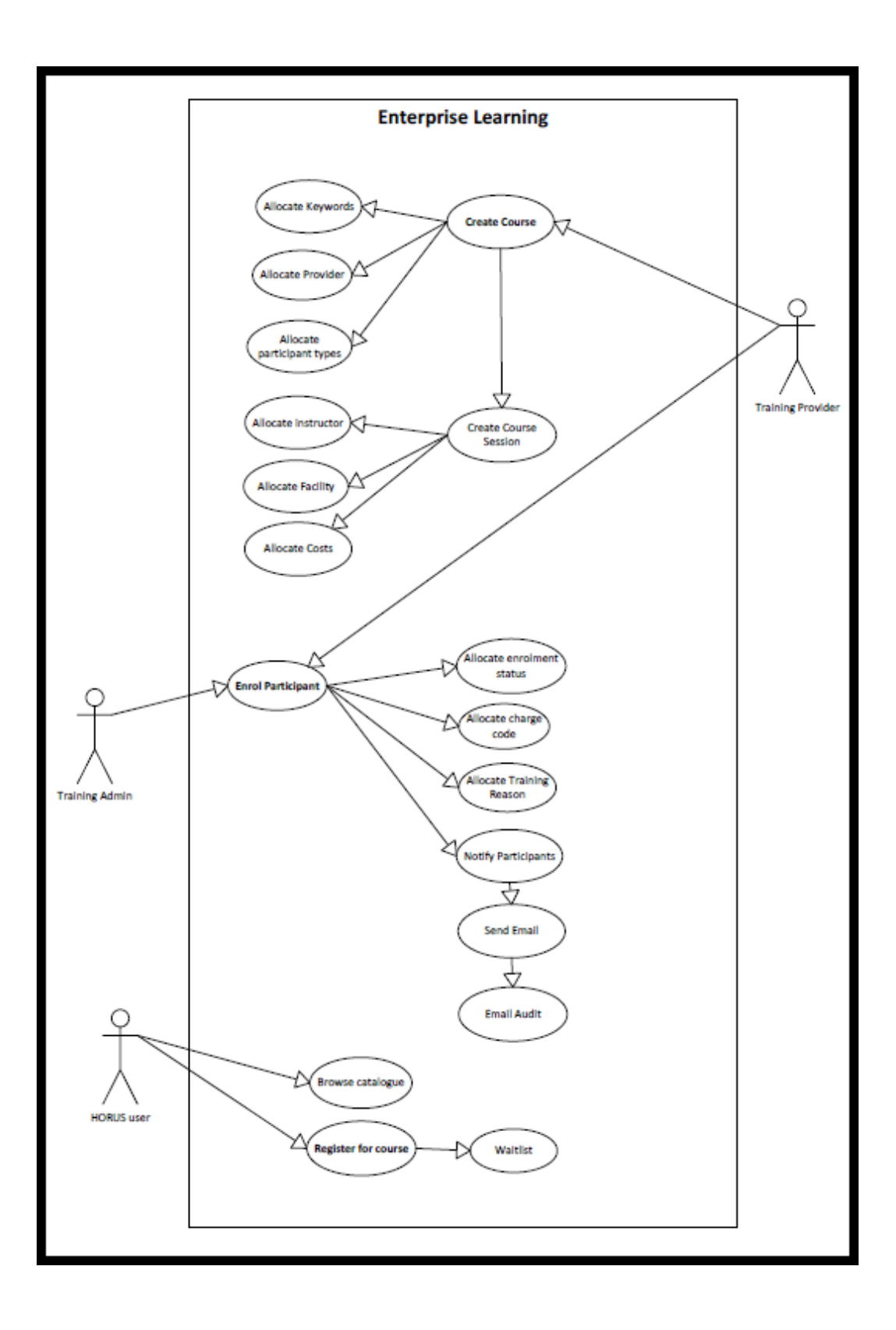

#### <span id="page-9-0"></span>**2.2** Create a Course

Navigation: There are two ways to reach the required page:

- *Training Administration tile > Course Setup > Courses OR*
- *Main Menu > Enterprise Learning > Define Course/Cost Details > Courses*

This process is used to create a new Training Course. Details entered here and options applied will determine the display in Self-Service and the Public Catalogue as well as who is able to view and register for the course.

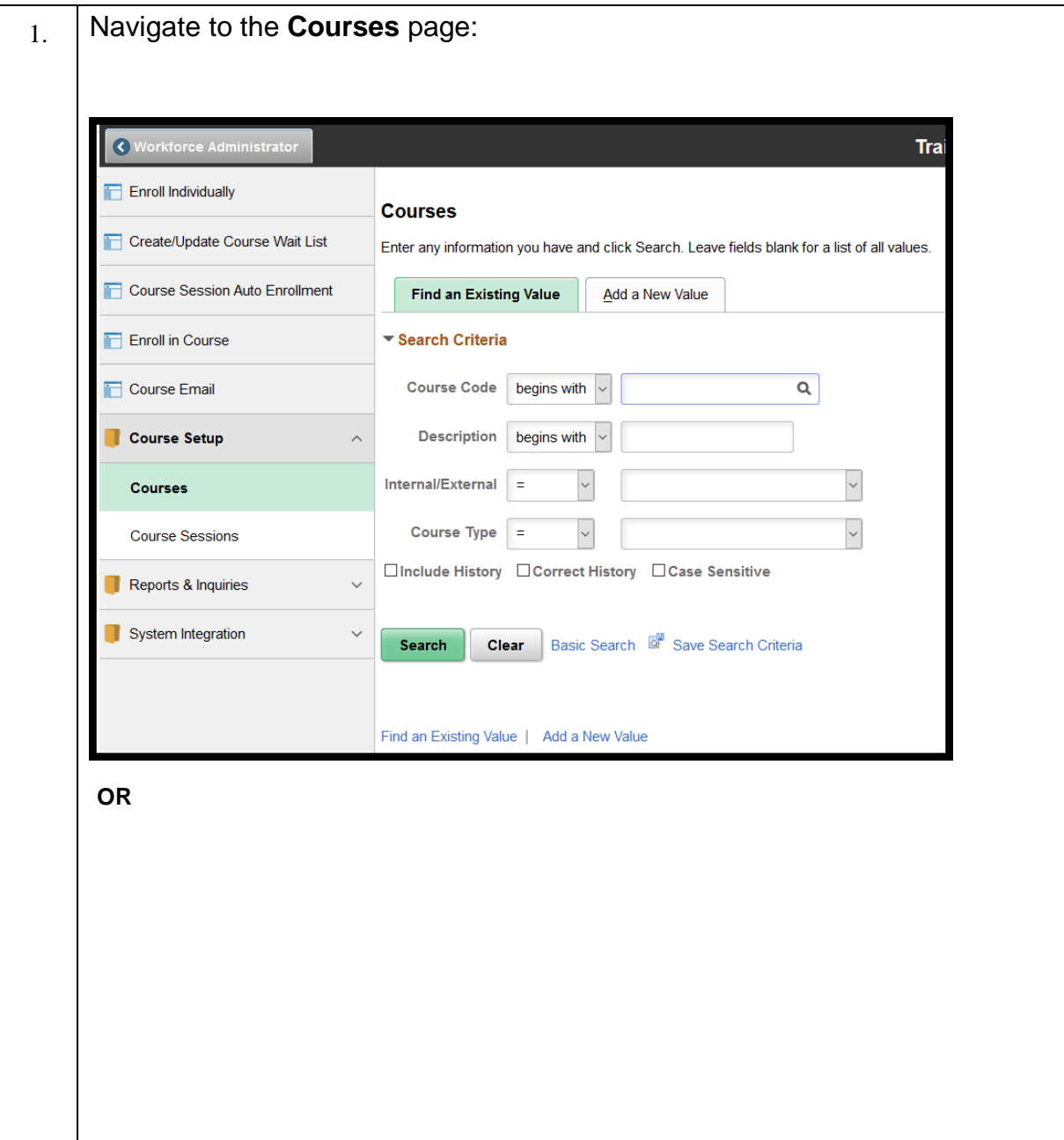

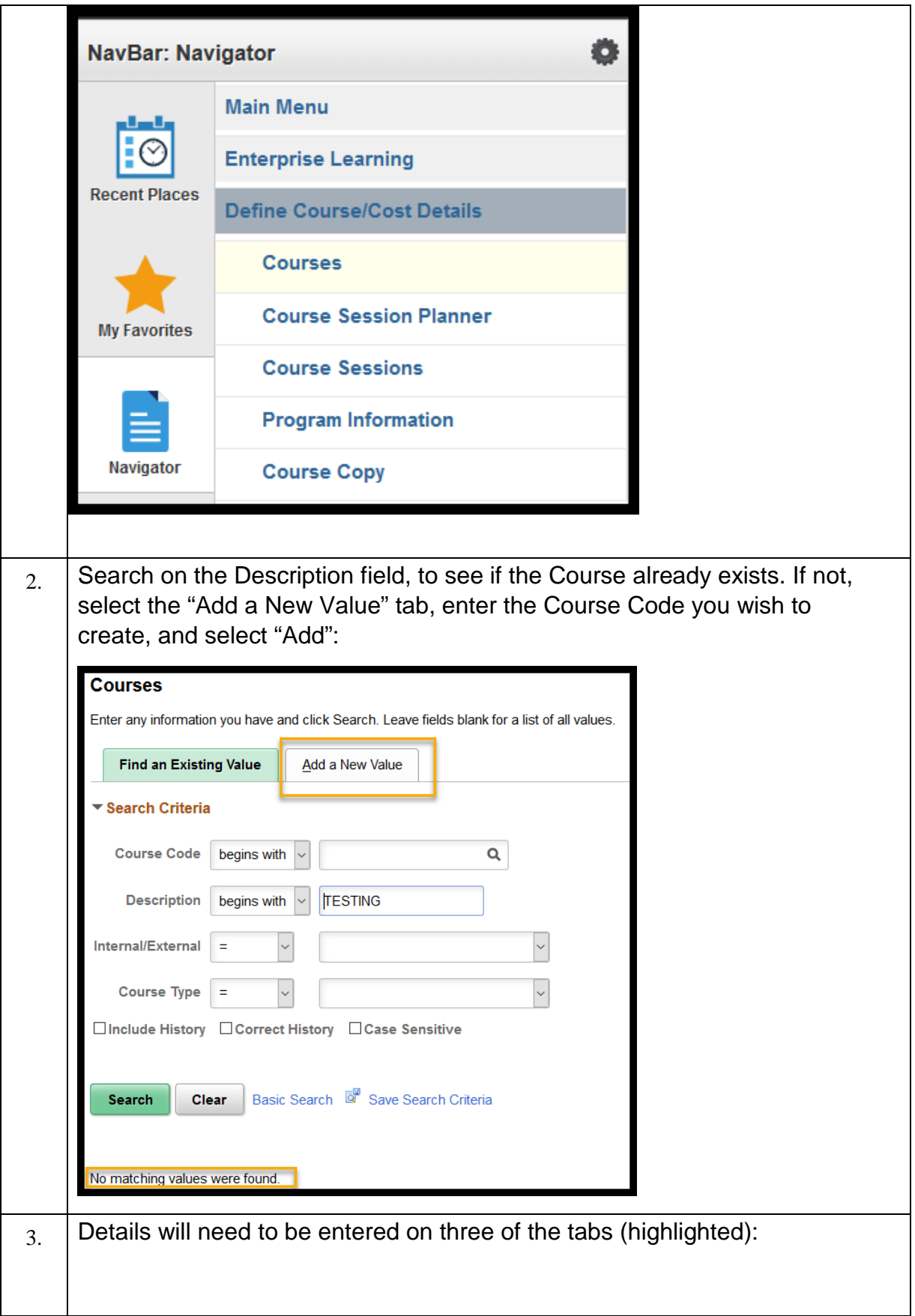

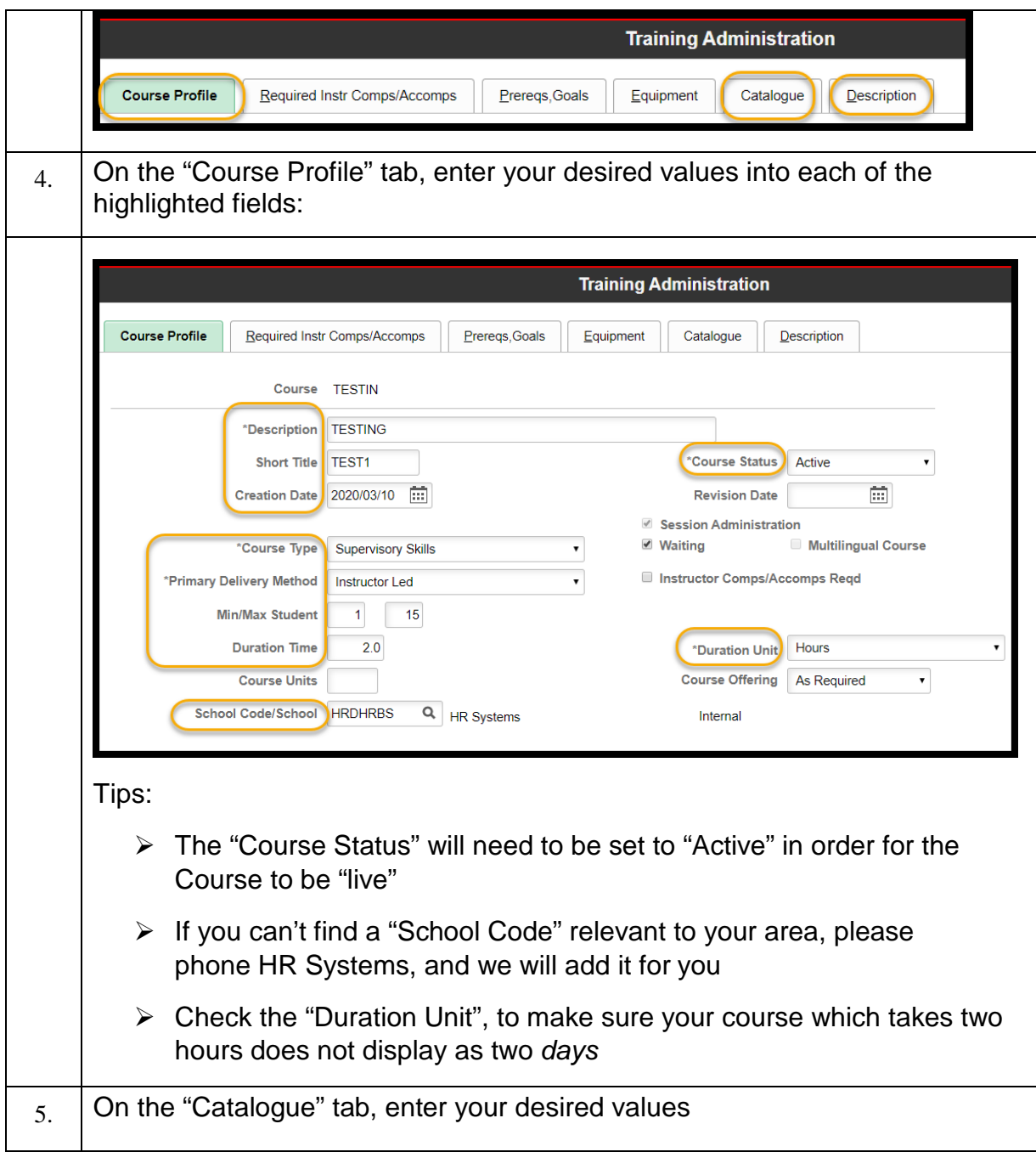

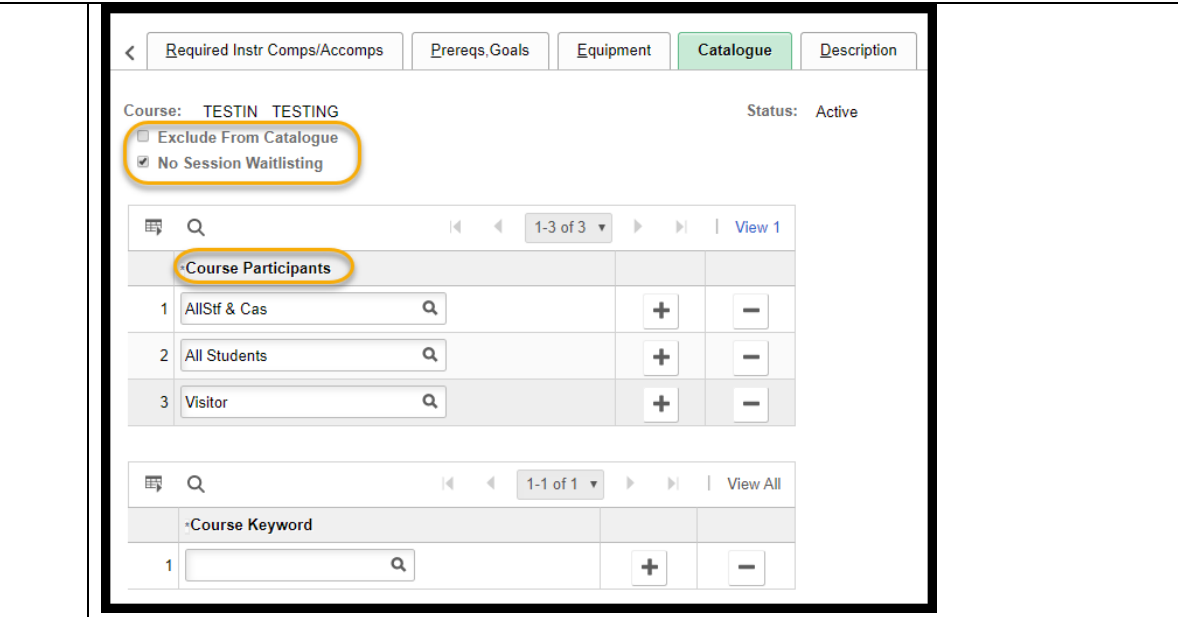

**Exclude from Catalog:** If this box is ticked, it will prevent the course from displaying in Horus, or on the Training website. It would be rare to have this box ticked, unless you were running a course "by invitation". Be aware that you will have to administer all registrations manually if this option is selected.

**No Session Waitlisting:** If this box is left un-ticked, participants will not be able to Enroll in a session, but will be added to the Waiting List. In most circumstances, you will want this box ticked, to ensure participants Enroll directly into the session. Leave the box un-ticked if you want to be able to add participants into the course from the wait-list according to criteria other than a "first come-first-served" basis.

**Course Participants:** allows you to indicate what categories of people within the organization should be able to view the course, and add themselves to a session via Horus.

In the example above, I have indicated the options for selection which would include all VaHa's (POIs), Staff, and Students at ANU.

Further refinements are possible. Some common selections are:

Gen Staff = all professional staff (no academics, no casuals) GenCasStaff = all professional and casual staff (no academics) Acad Staff = all academics (no professional staff, no casuals) AcadCasStf = all academics and casual staff (no professional staff) AllStf & Cas = All academics, professional staff and casuals

All Staff = All full-time and part-time professional and academic staff (no casuals)

**Course Keyword:** as the Training Catalog within Horus does not give potential participants the ability to search based on the Course Title,

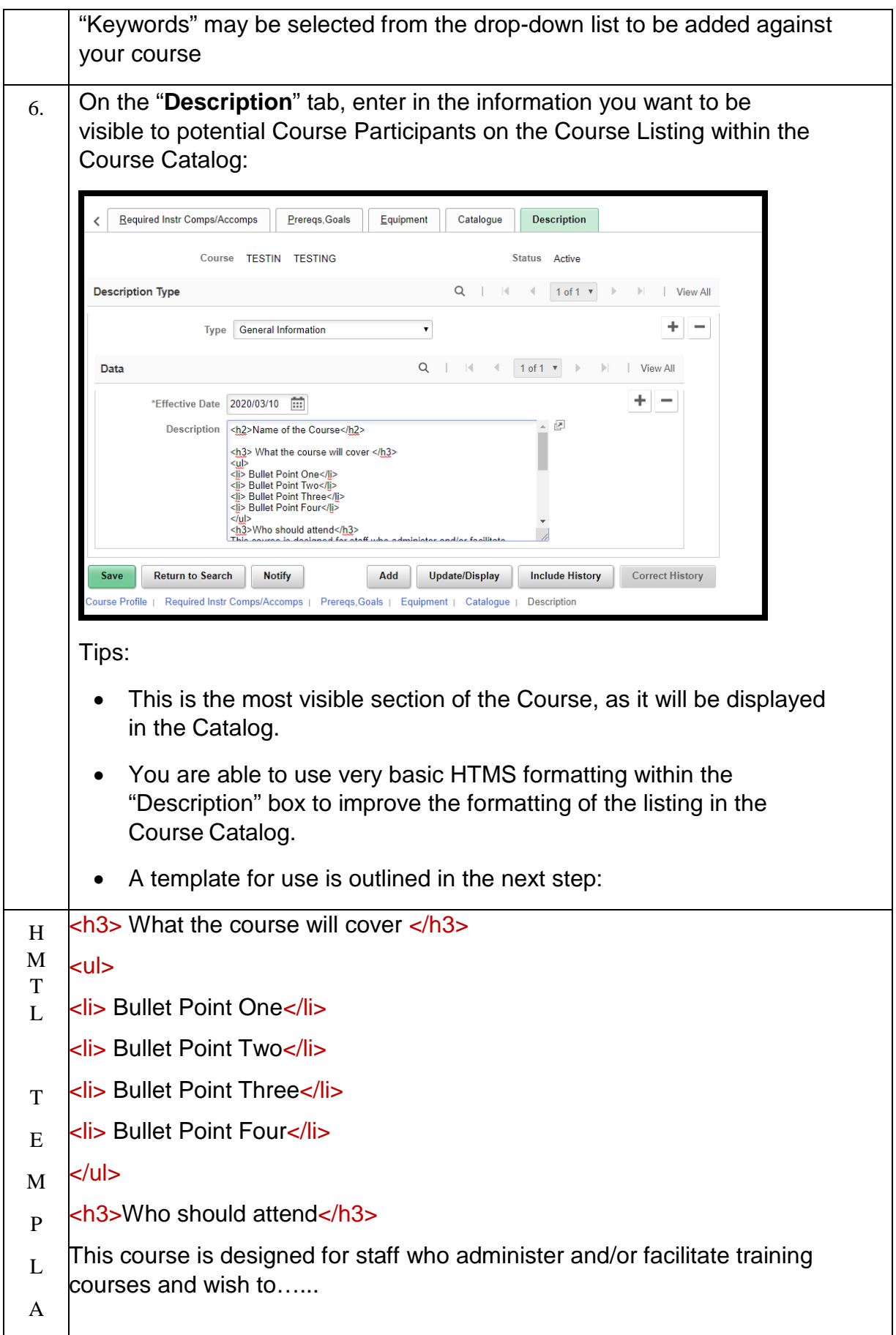

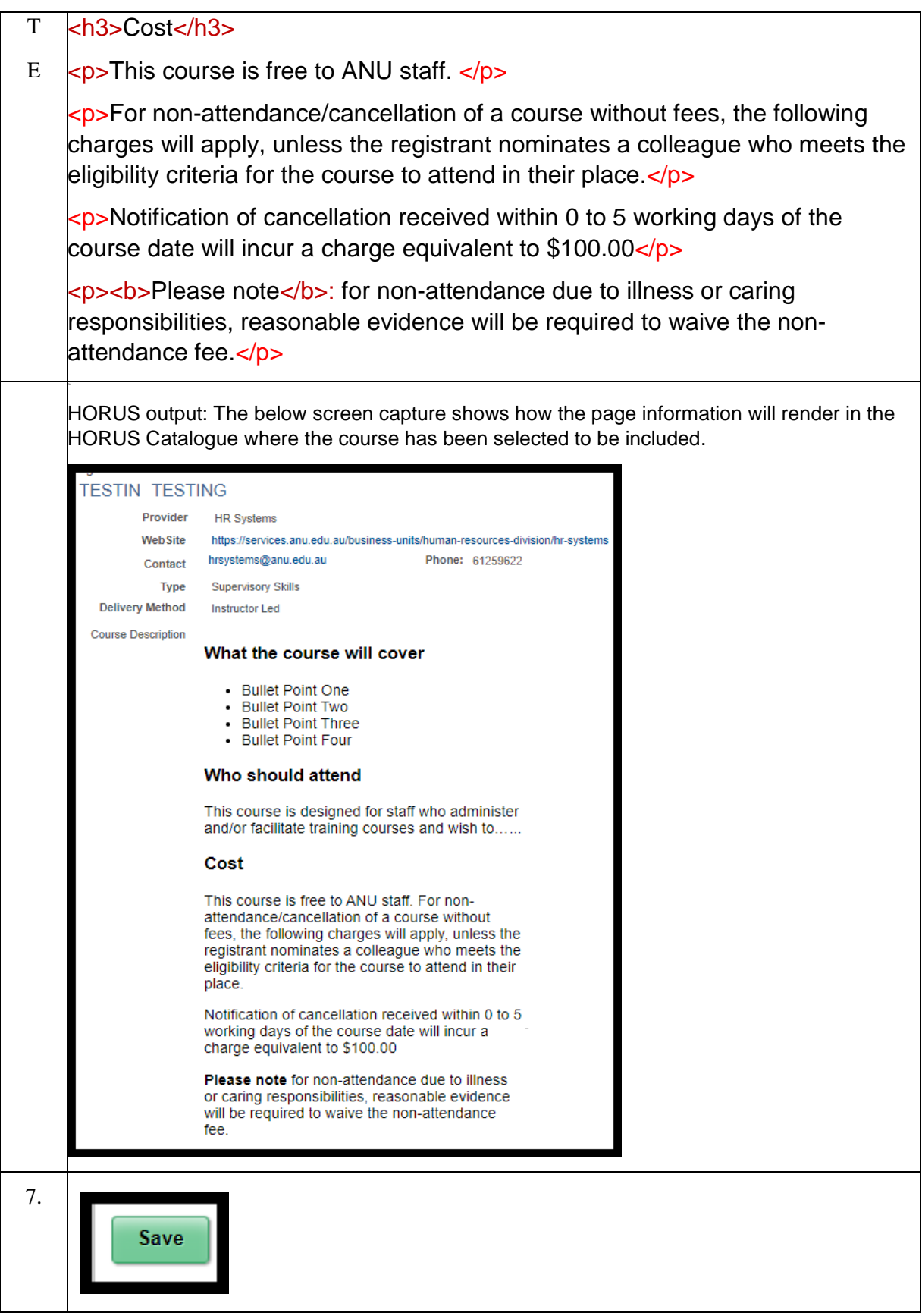

#### <span id="page-15-0"></span>**2.3**

#### Create Course Session

Navigation: There are two ways to reach the required page:

- *Training Administration tile > Course Setup > Course Sessions OR*
- *Main Menu > Enterprise Learning > Define Course/Cost Details > Course Sessions*

Follow the process below to Add a New Session. A Session is an instance of a Course.

Note: a Course must be setup before a Session can be created.

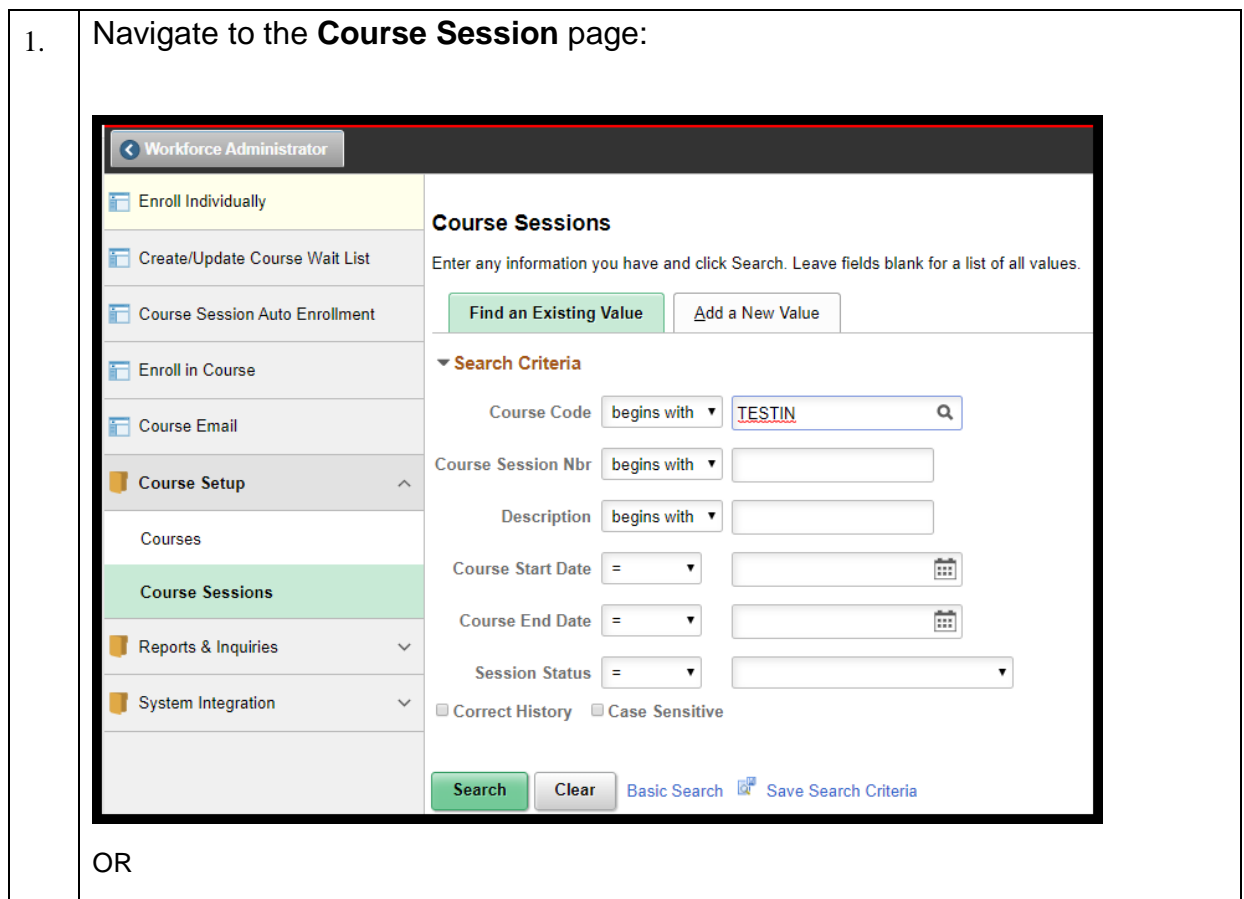

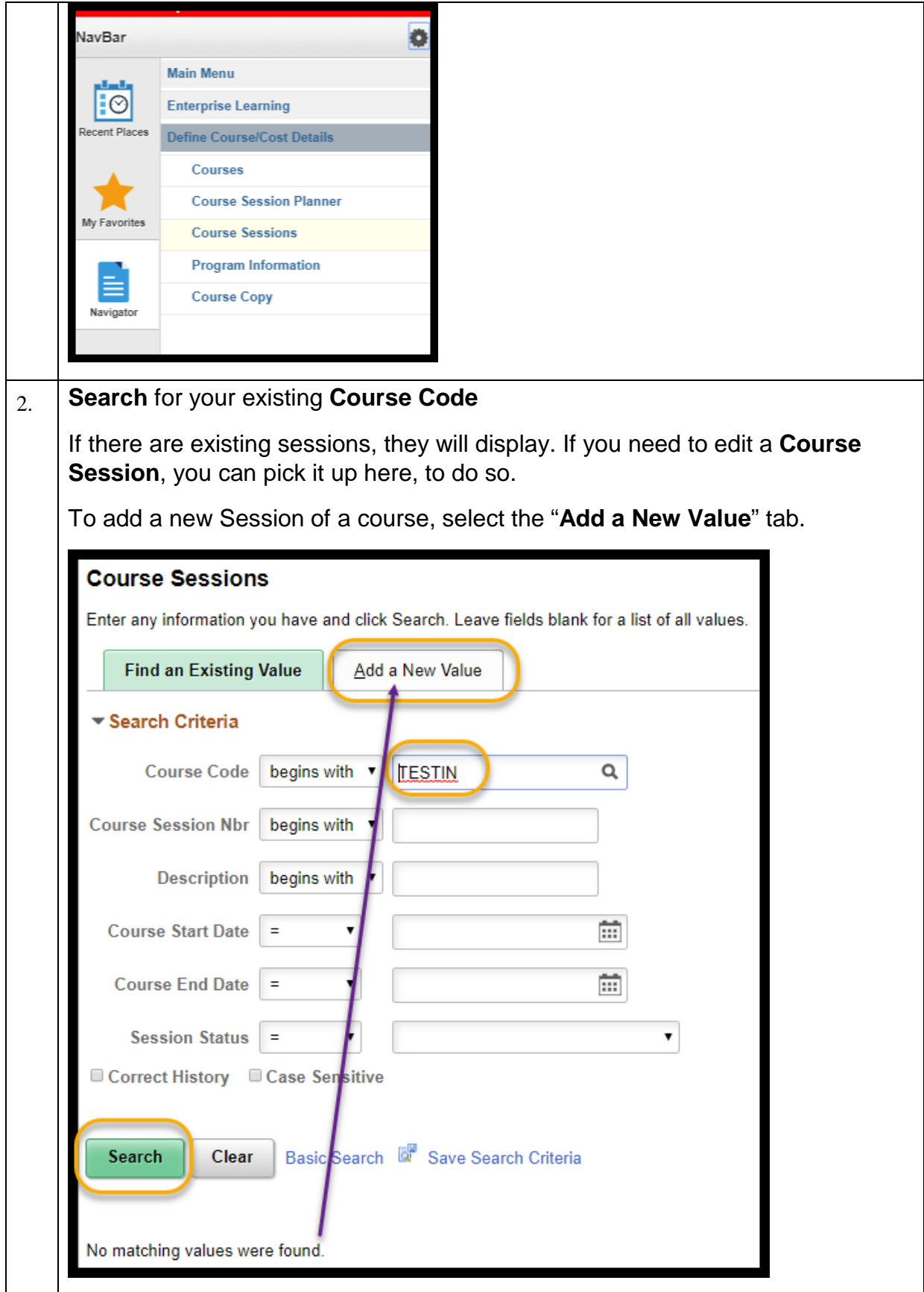

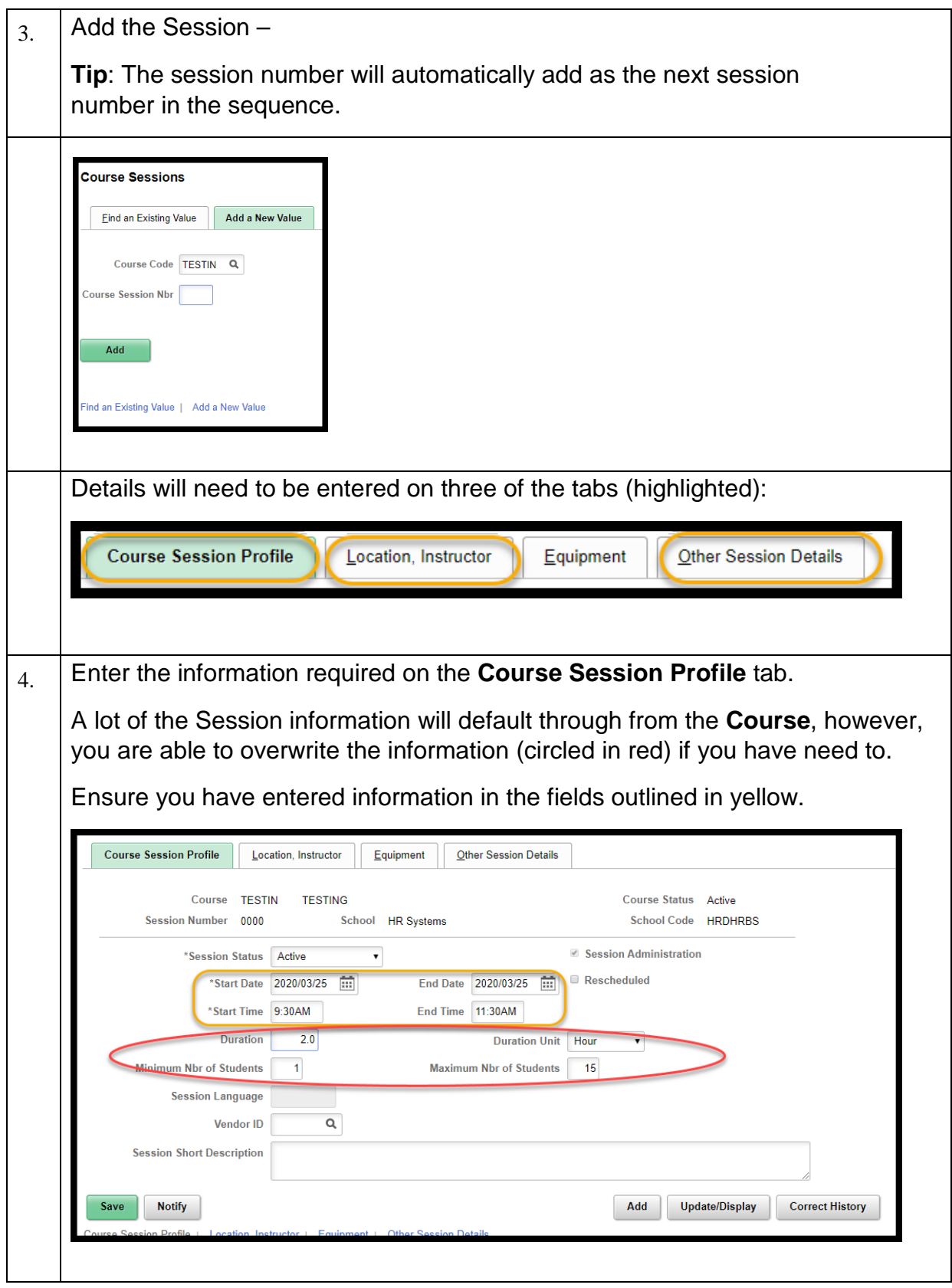

5. On the **Location, Instructor** tab, search the training room/location using the magnifying glass against the Facility field:

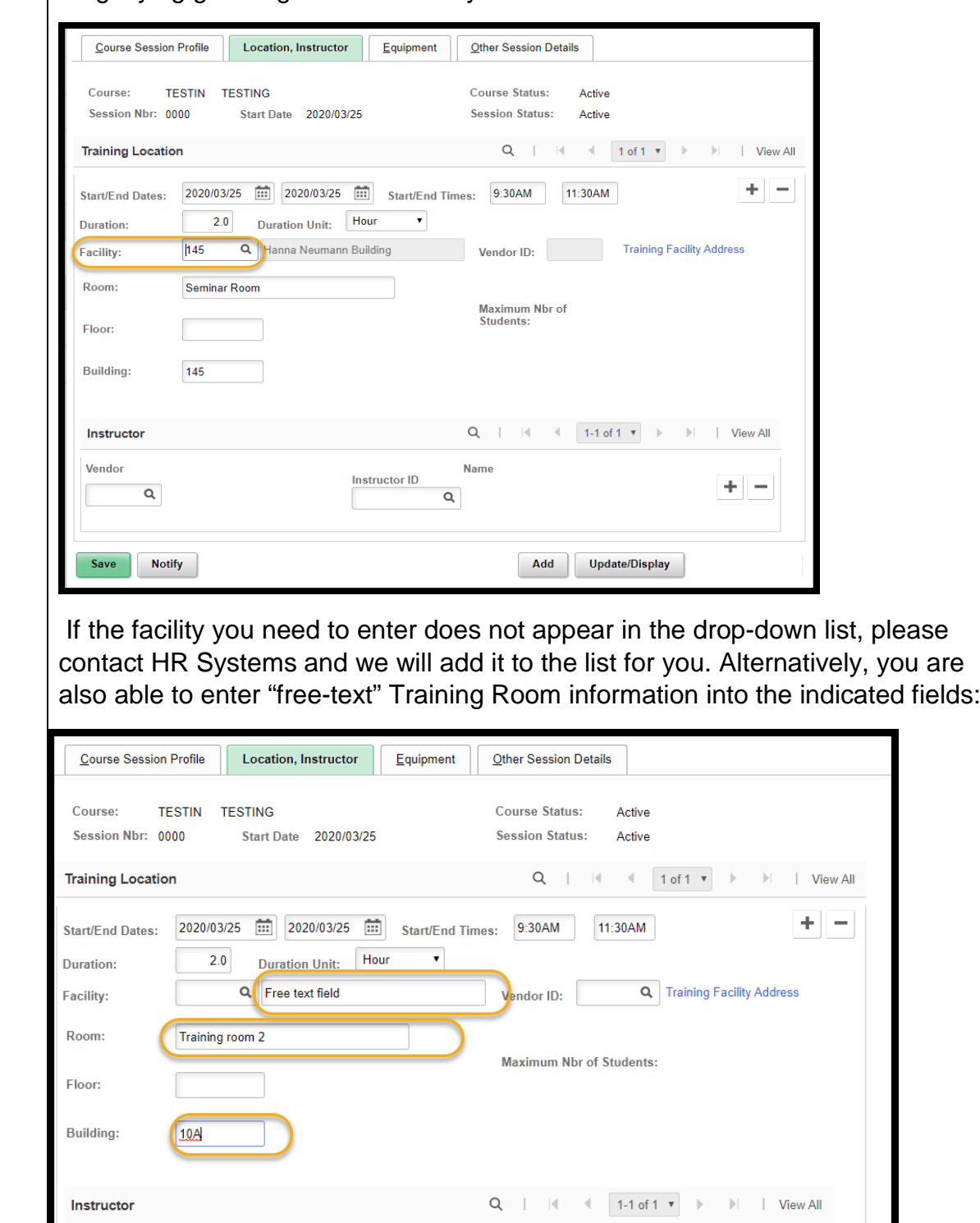

**Name** 

 $\mathsf{Q}$ 

**Instructor ID** 

Vendor

 $\mathsf{Q}$ 

 $+ \vert -$ 

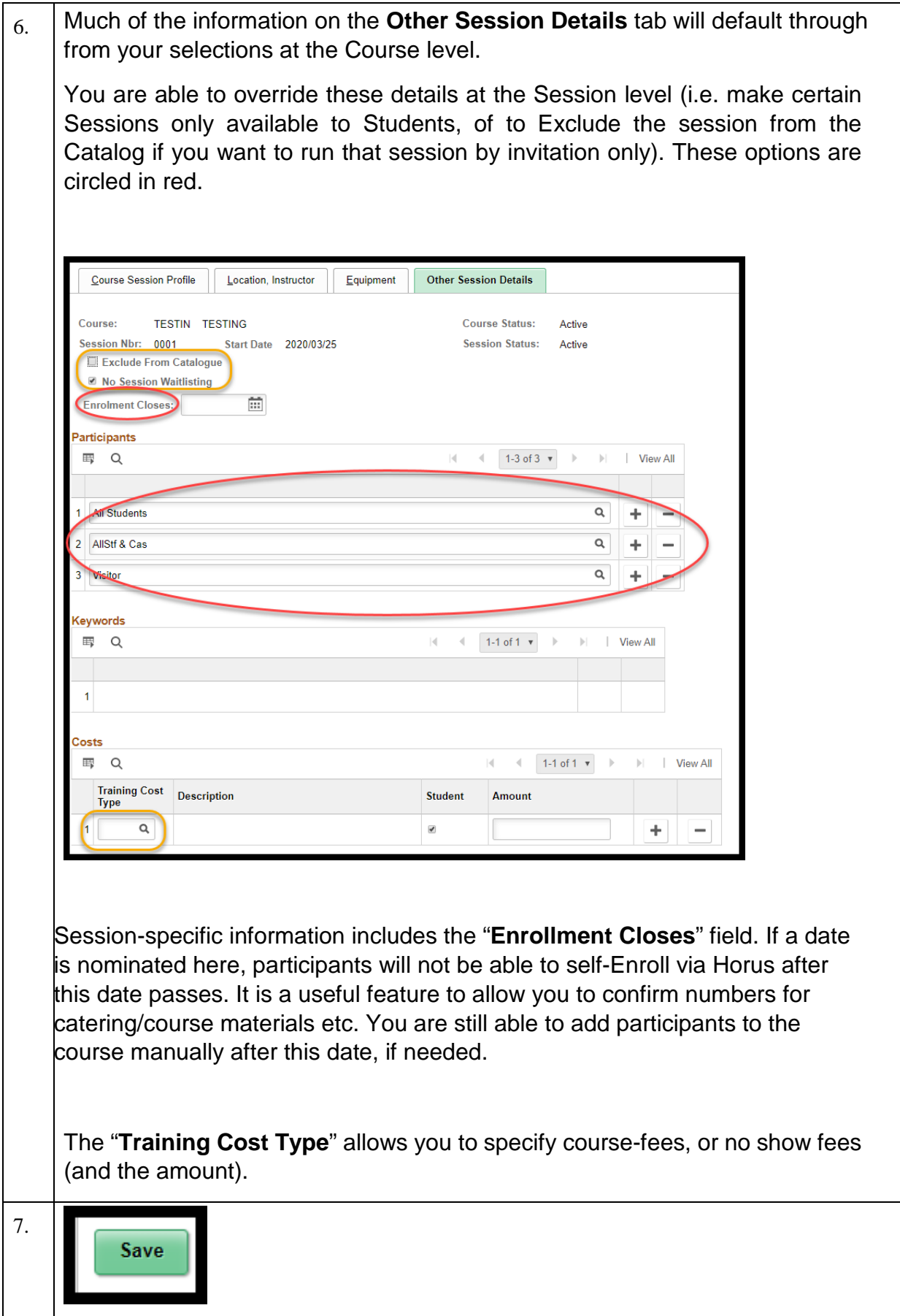

#### <span id="page-20-0"></span>**2.4** Enroll a Participant

Navigation: There are two ways to reach the required page:

- *Training administration tile > Enroll individually OR*
- *Main Menu > Enterprise Learning > Student Enrollment > Enroll Individually*

Follow the process below to Enroll participants in a session. Participants may have different Attendance values, such as Registered, Completed, and Waitlisted etc.

**Please note** a session must exist before participants can be enrolled in it.

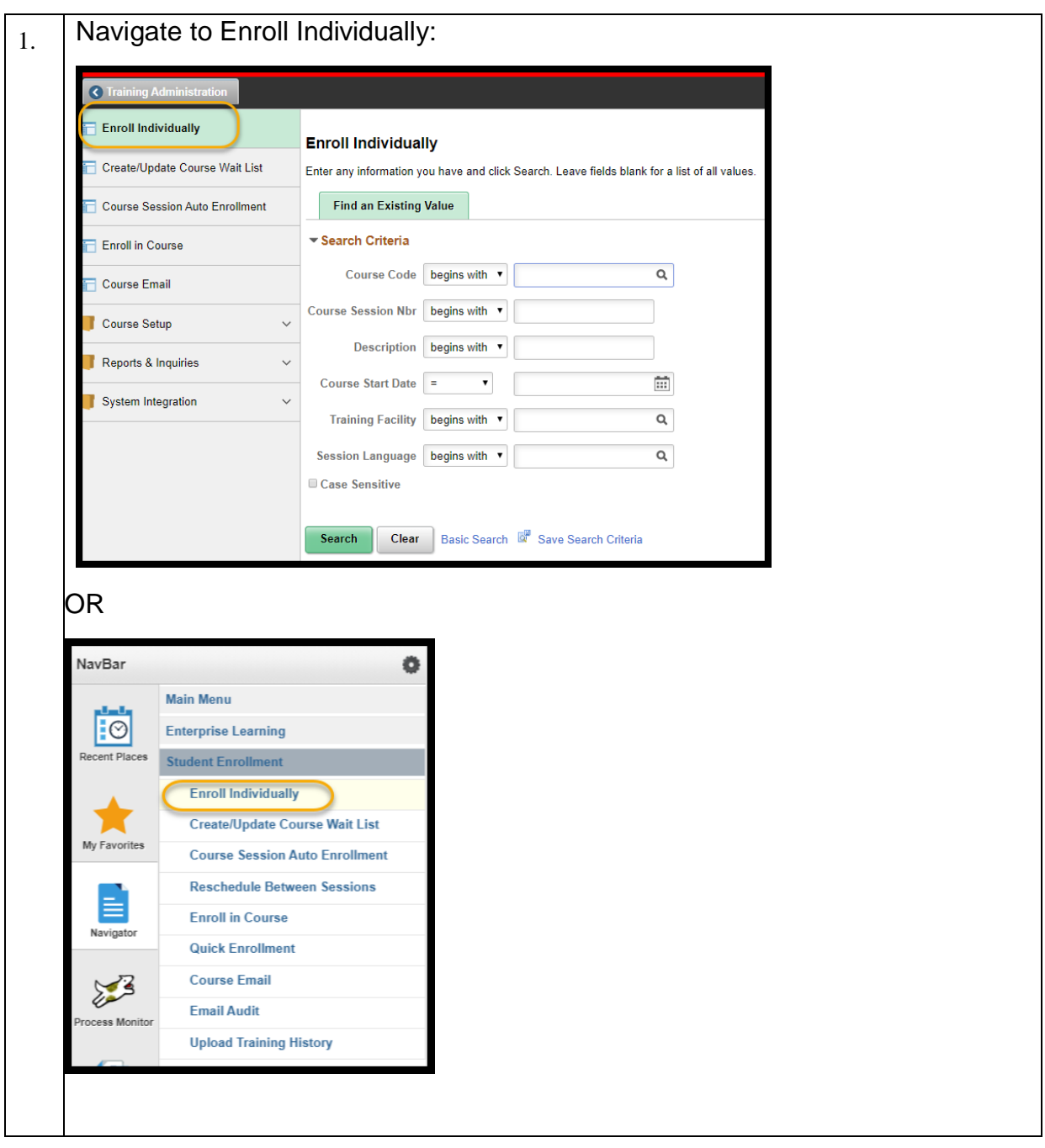

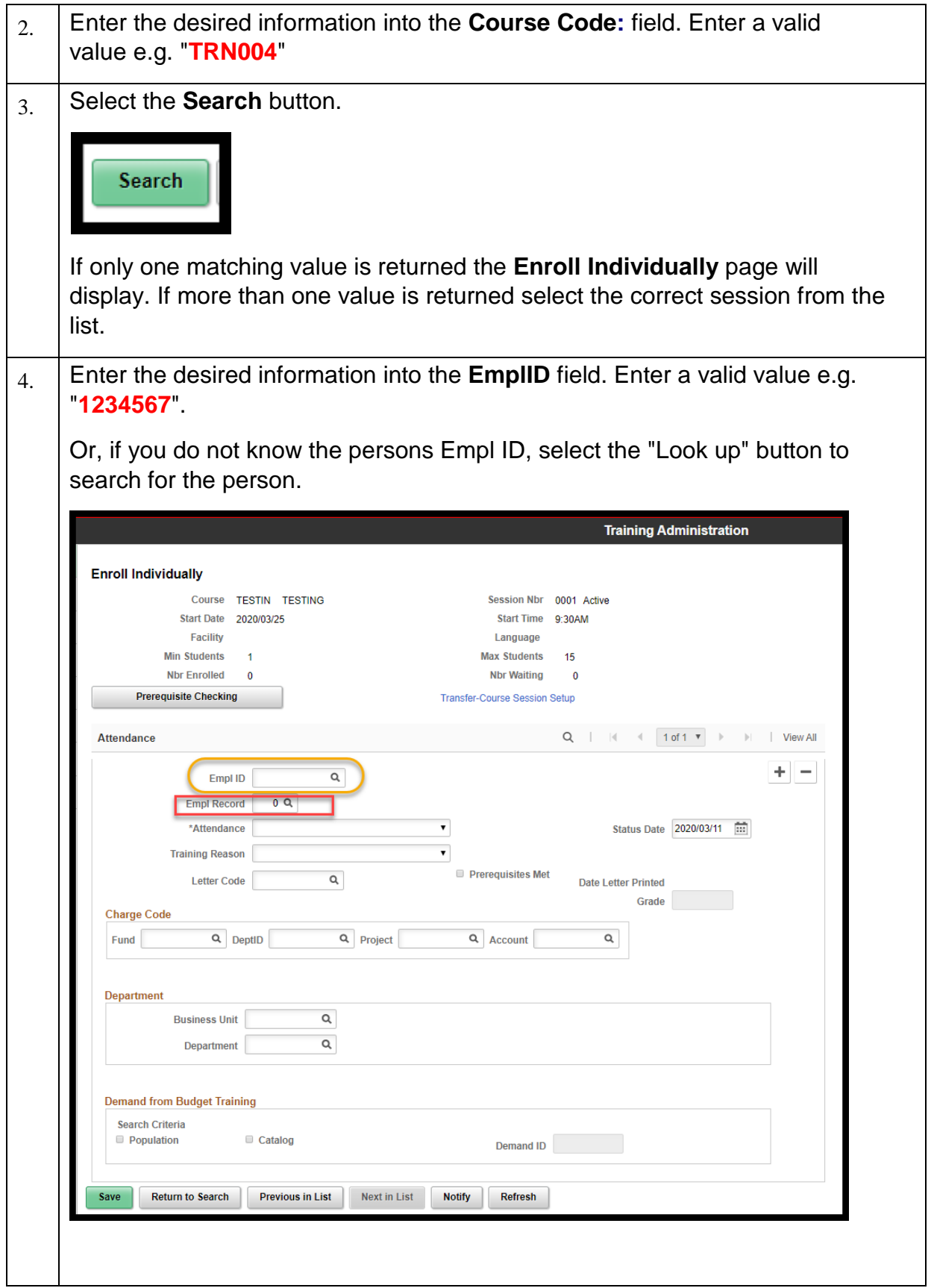

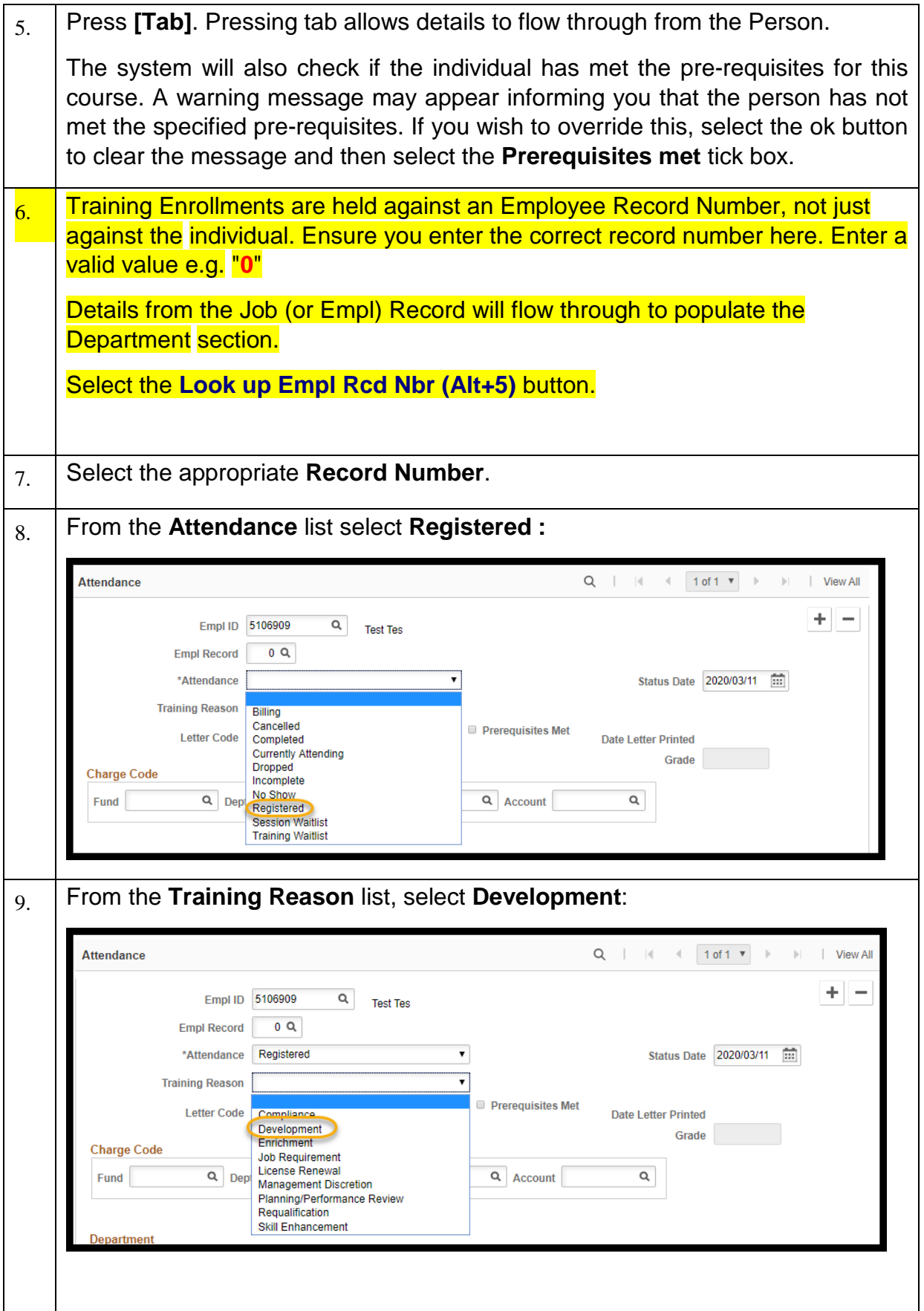

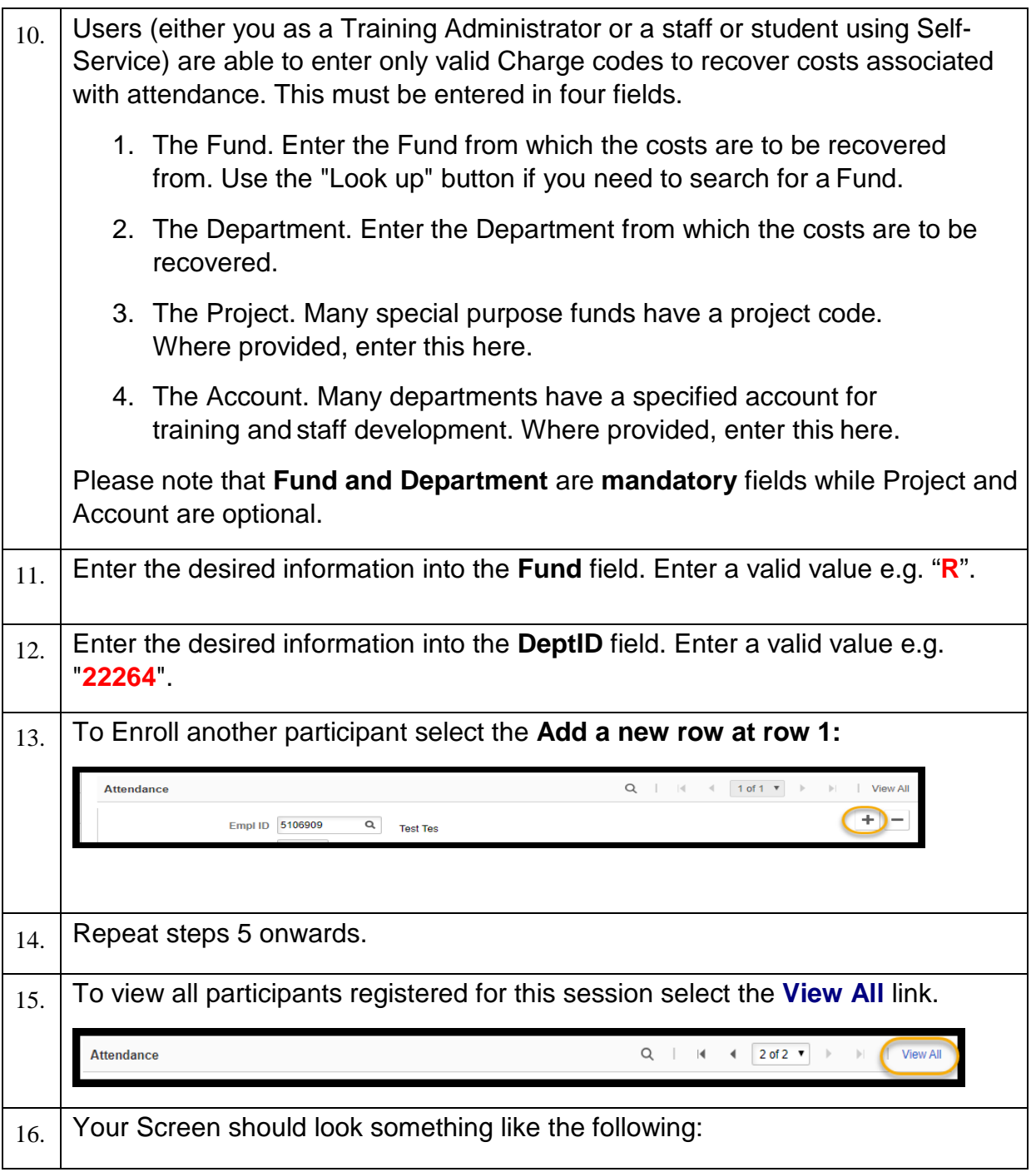

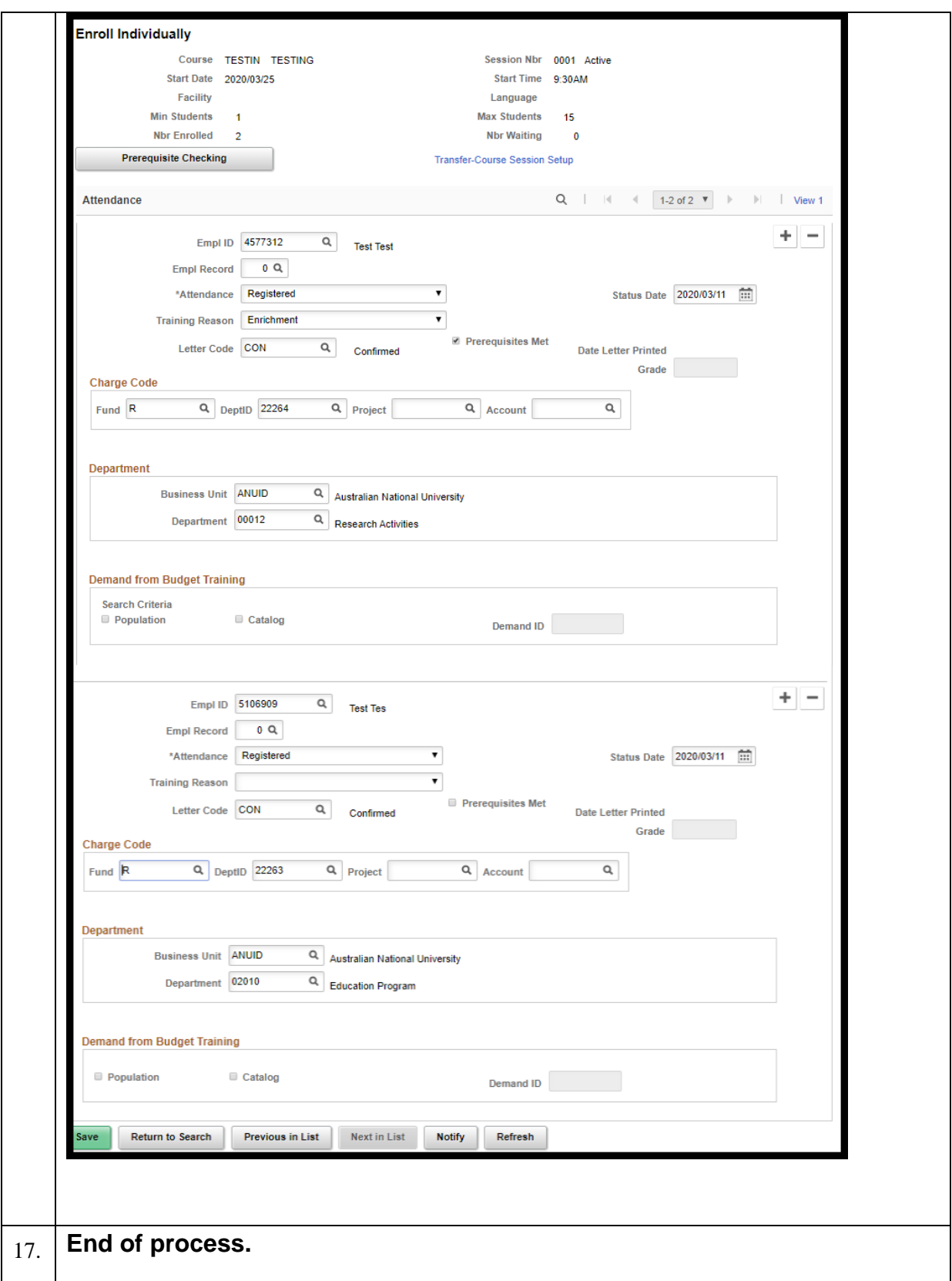

#### <span id="page-25-0"></span>**2.4.1** A little bit more about Enrolments

#### **2.4.1.1 Empl Rcd Nbr**

As mentioned Enrollments are held against Empl Rcd Nbr, or Job Record, not just against the person's ID. This is because details of the department the participant is from flow through to the Session Enrollment page. To ensure details are correct for reporting purposes the Empl Rcd Nbr field must be populated with the correct value.

#### **2.4.1.2 Charge Code**

Each charge code is now validated against the Financials system so it is important that this is entered correctly. The charge code is provided in up to four separate sections – the Fund, Department, Project and Account. This is the same in Self-Service when a user is registering for Training where there is a cost associated with attendance. The charge code provided at self-service registration will flow through to this page.

#### <span id="page-26-0"></span>1.1 2.5 Email Participants

Follow the process below to contact a group or individual participants via system generated emails.

Navigation: There are two ways to reach the required page:

- *Training administration tile > Course Email OR*
- *Navigation Bar > Main Menu > Enterprise Learning > Student Enrollment > Course Email*

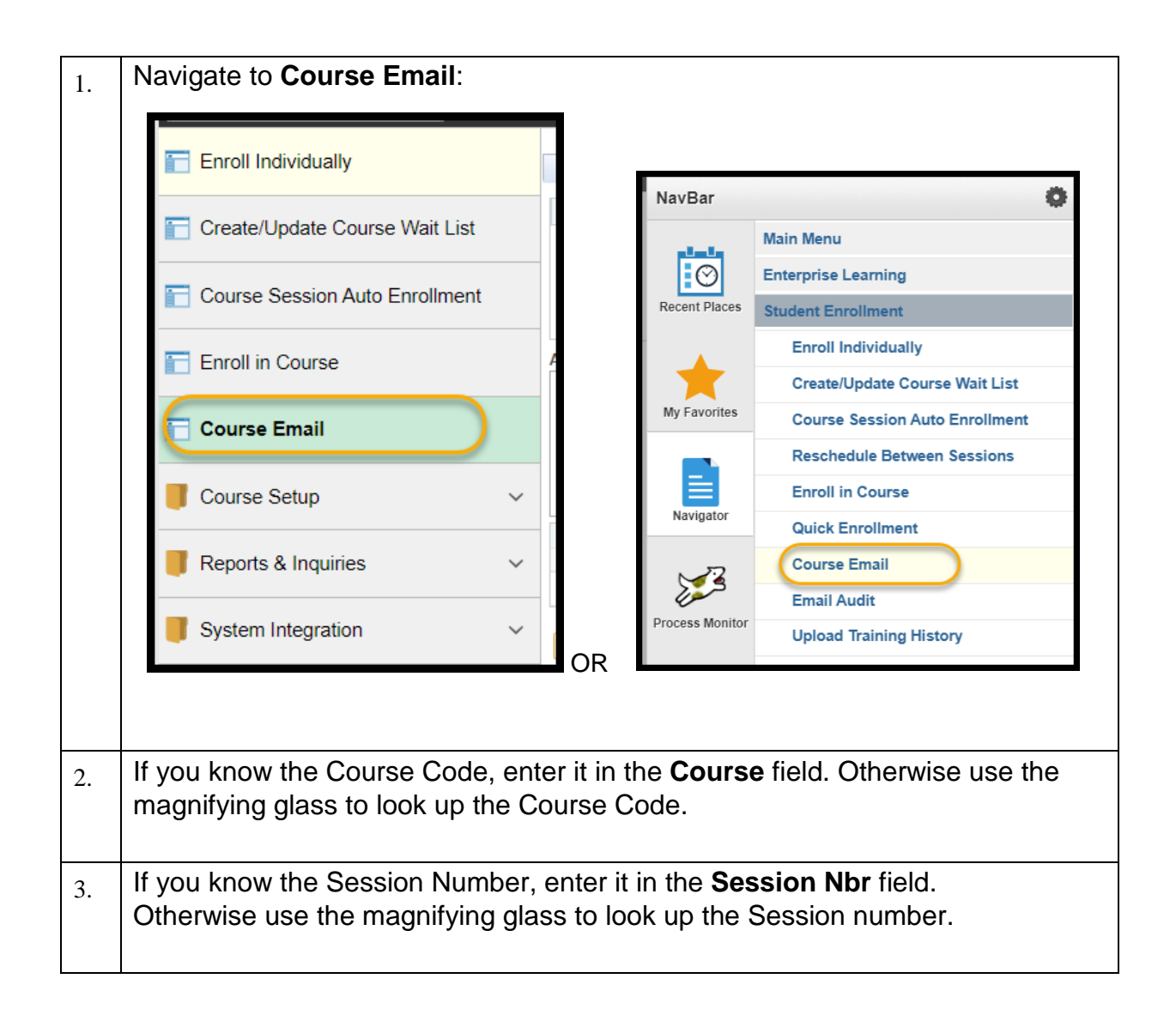

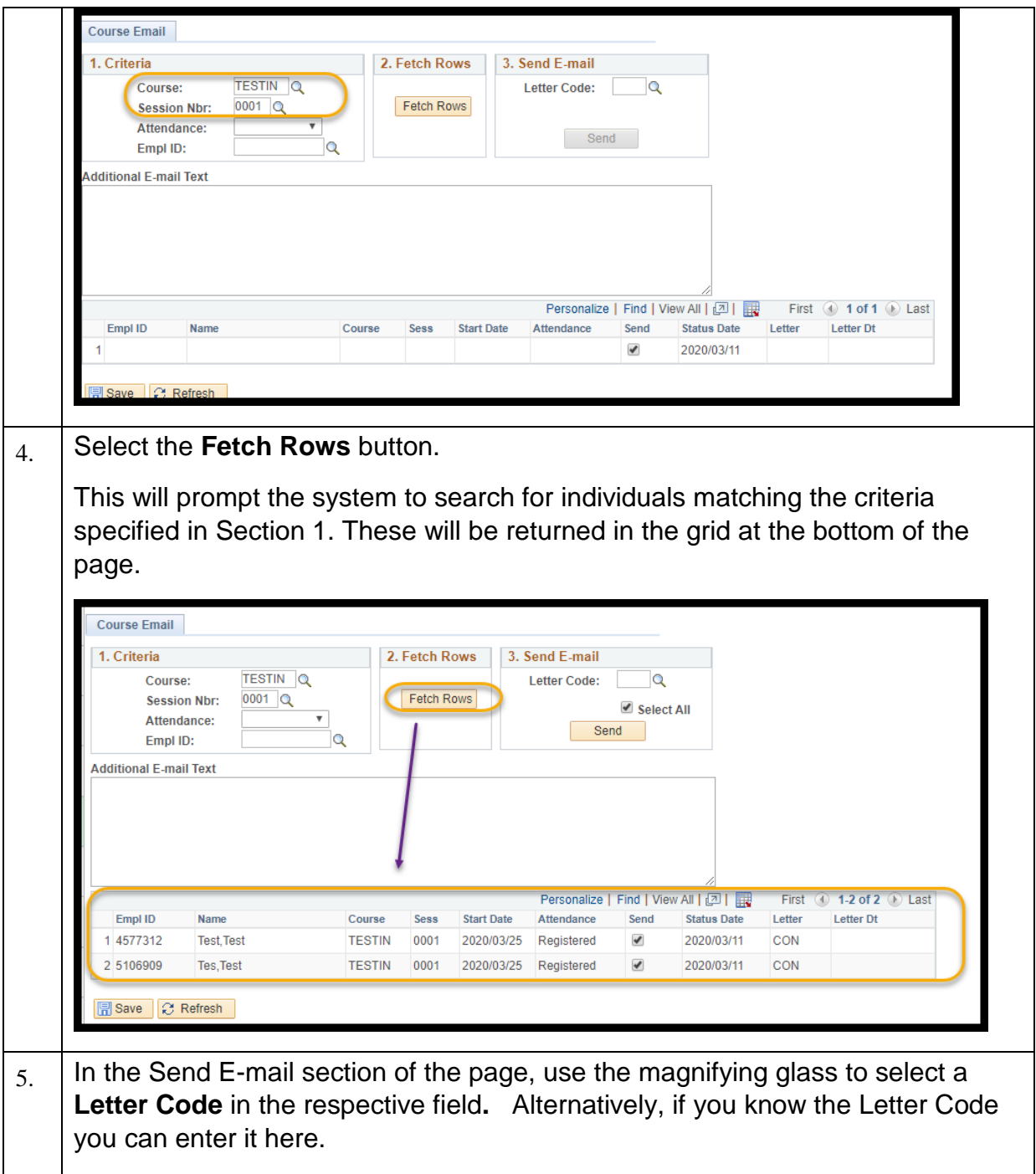

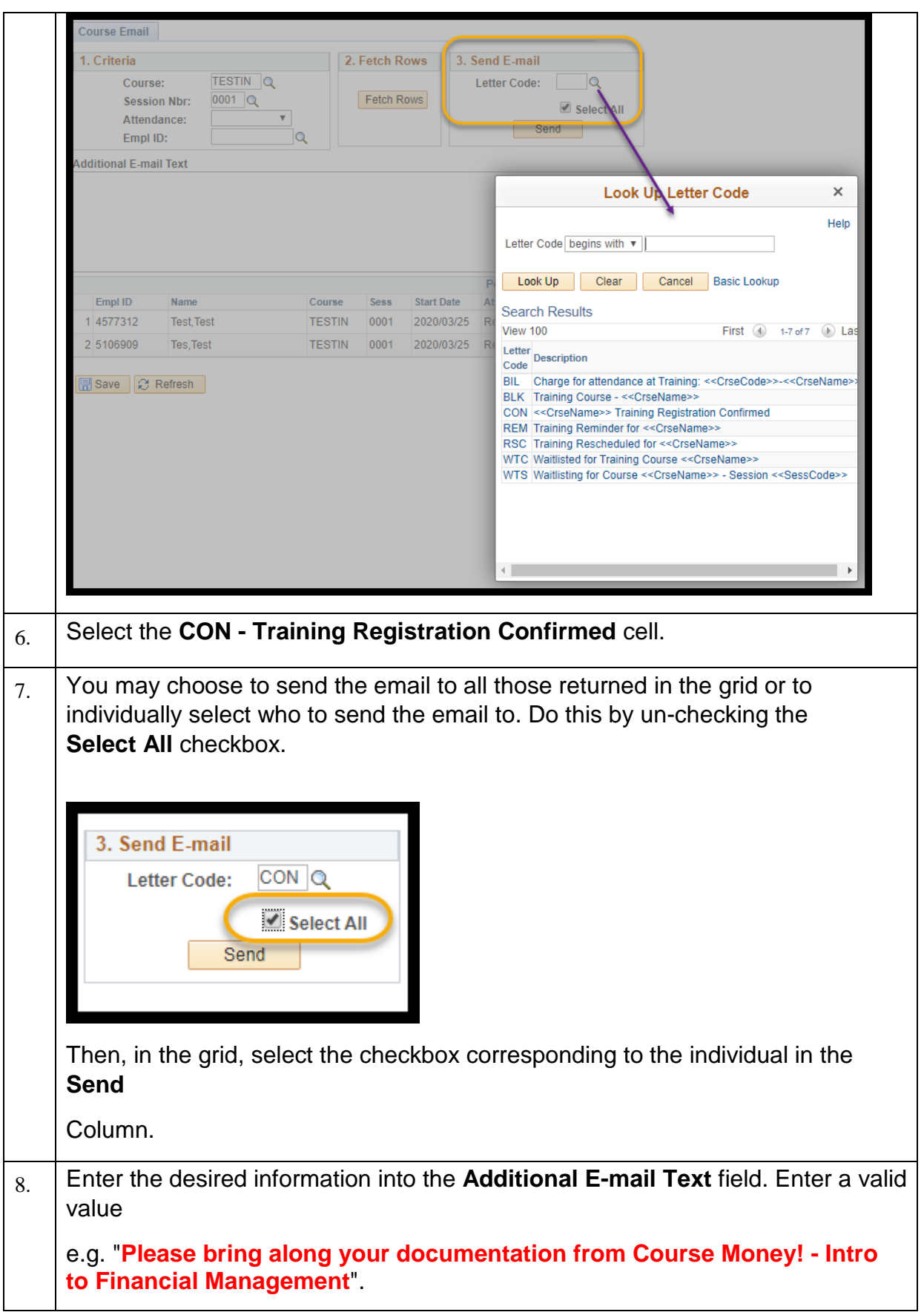

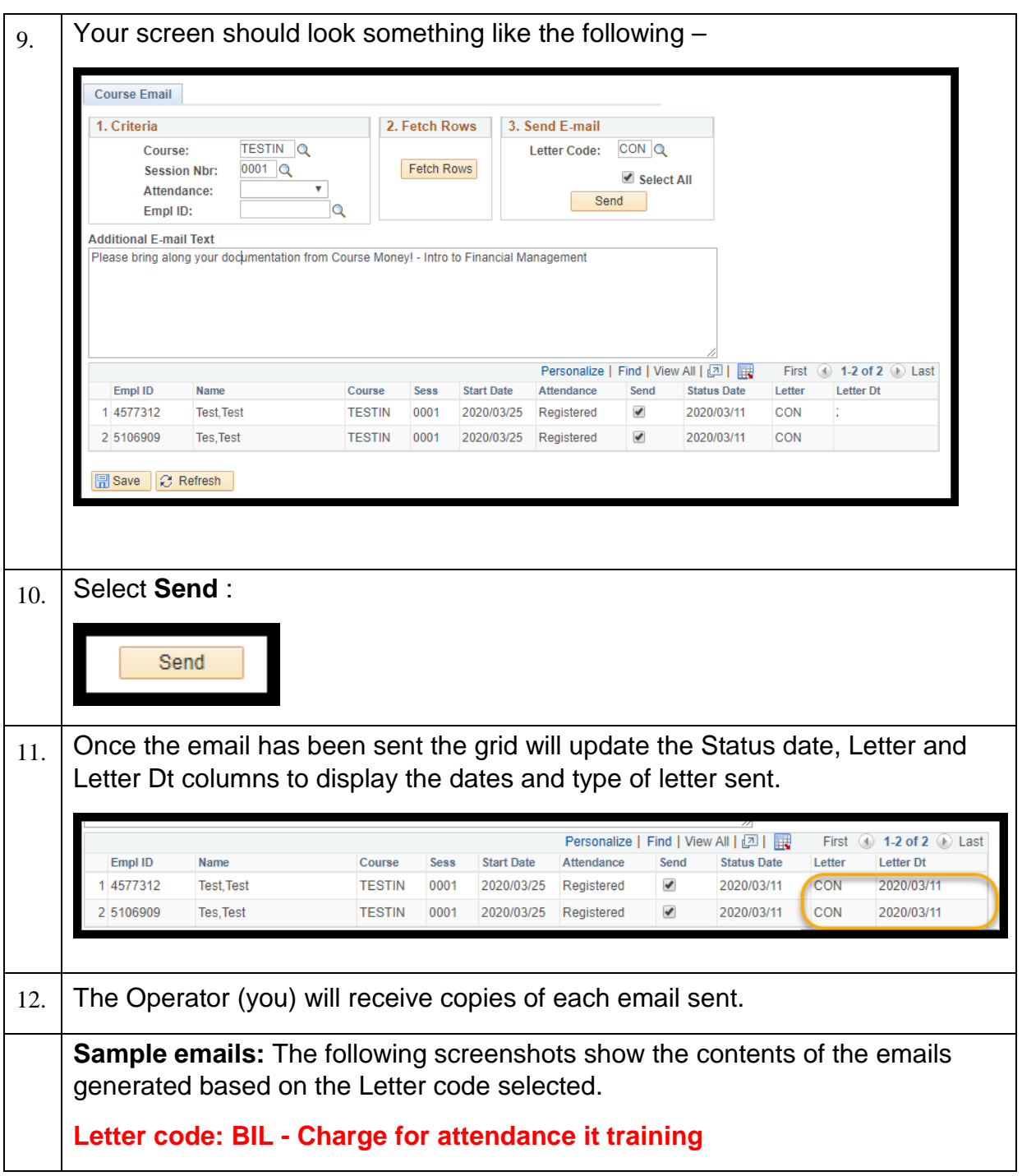

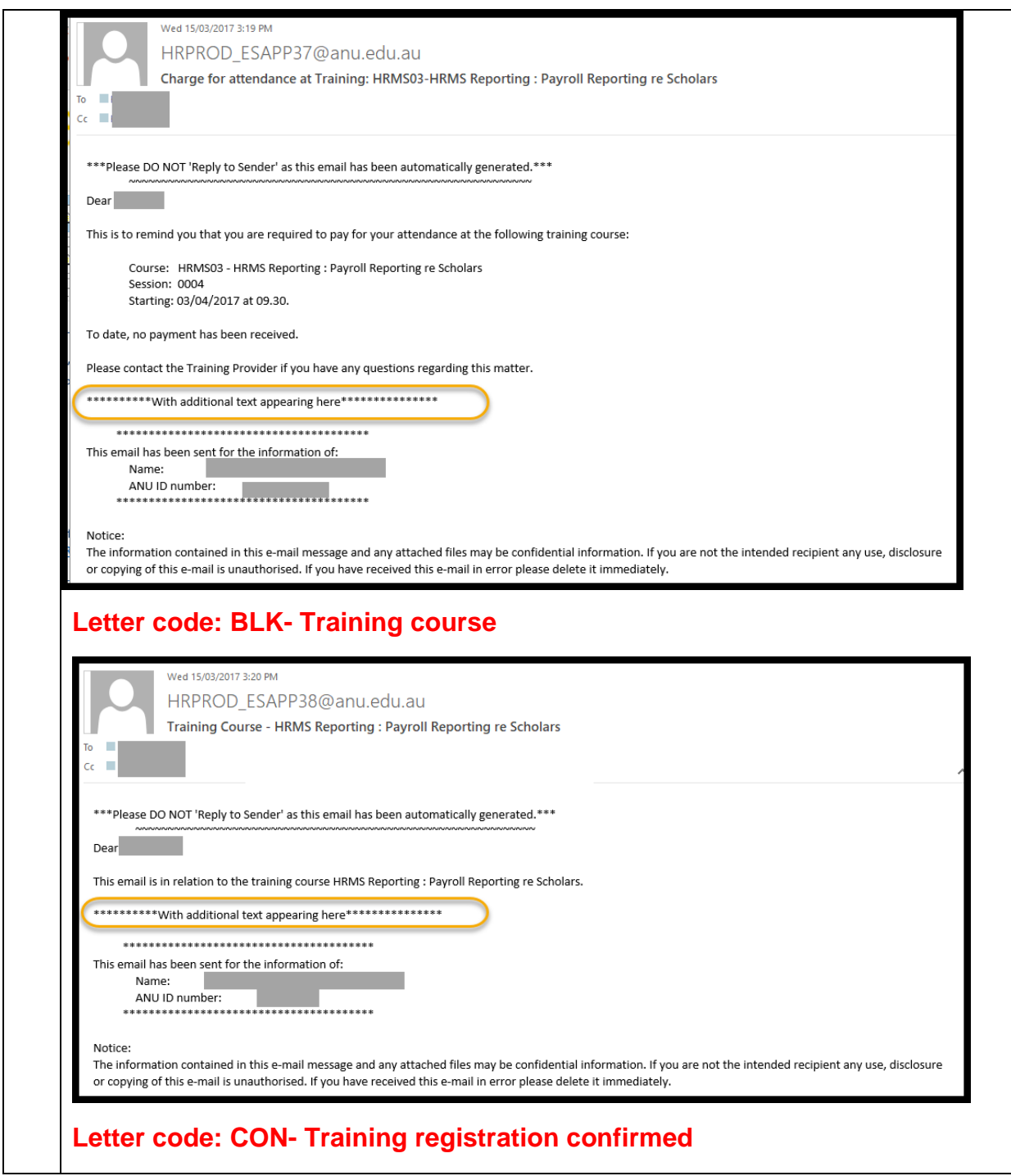

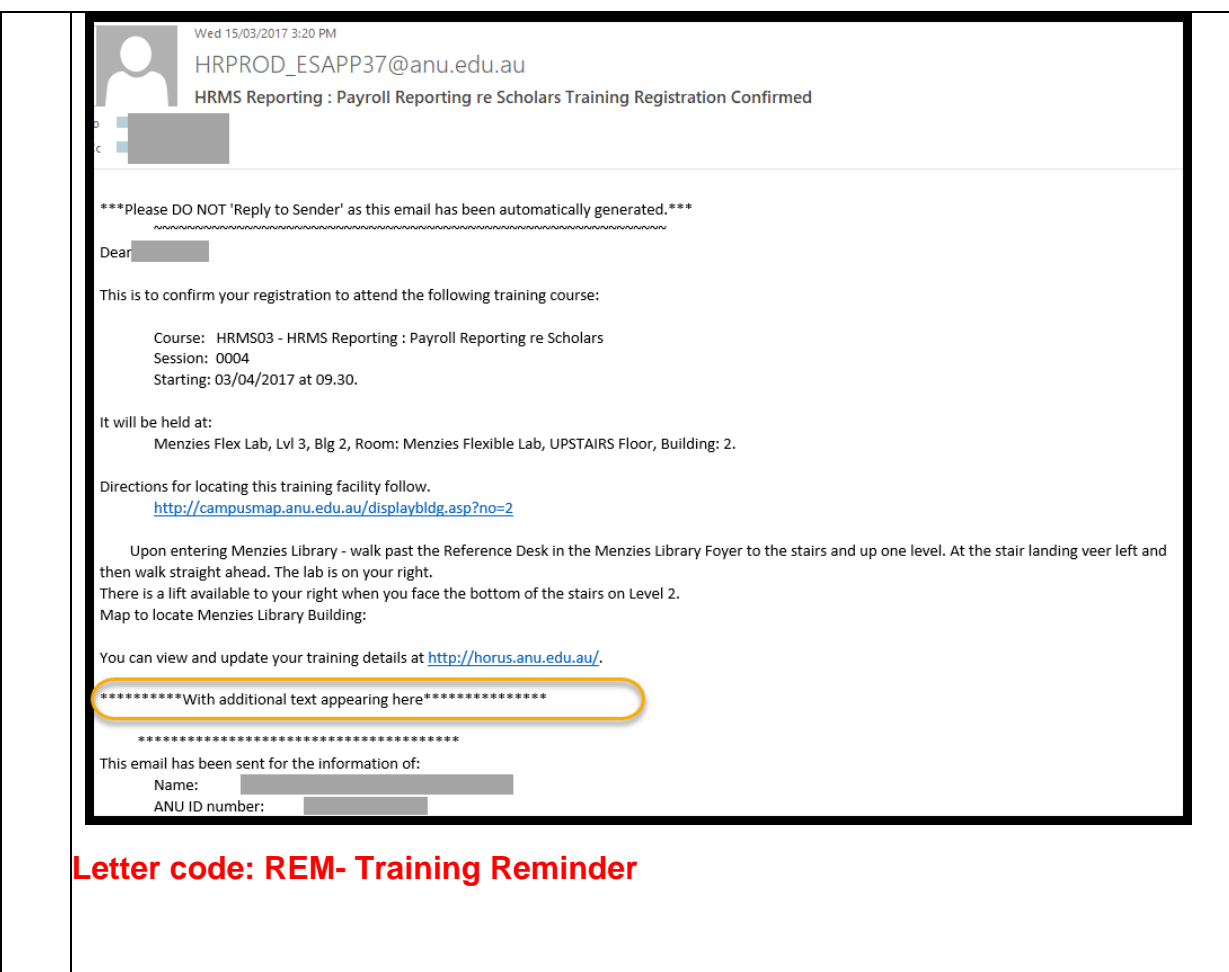

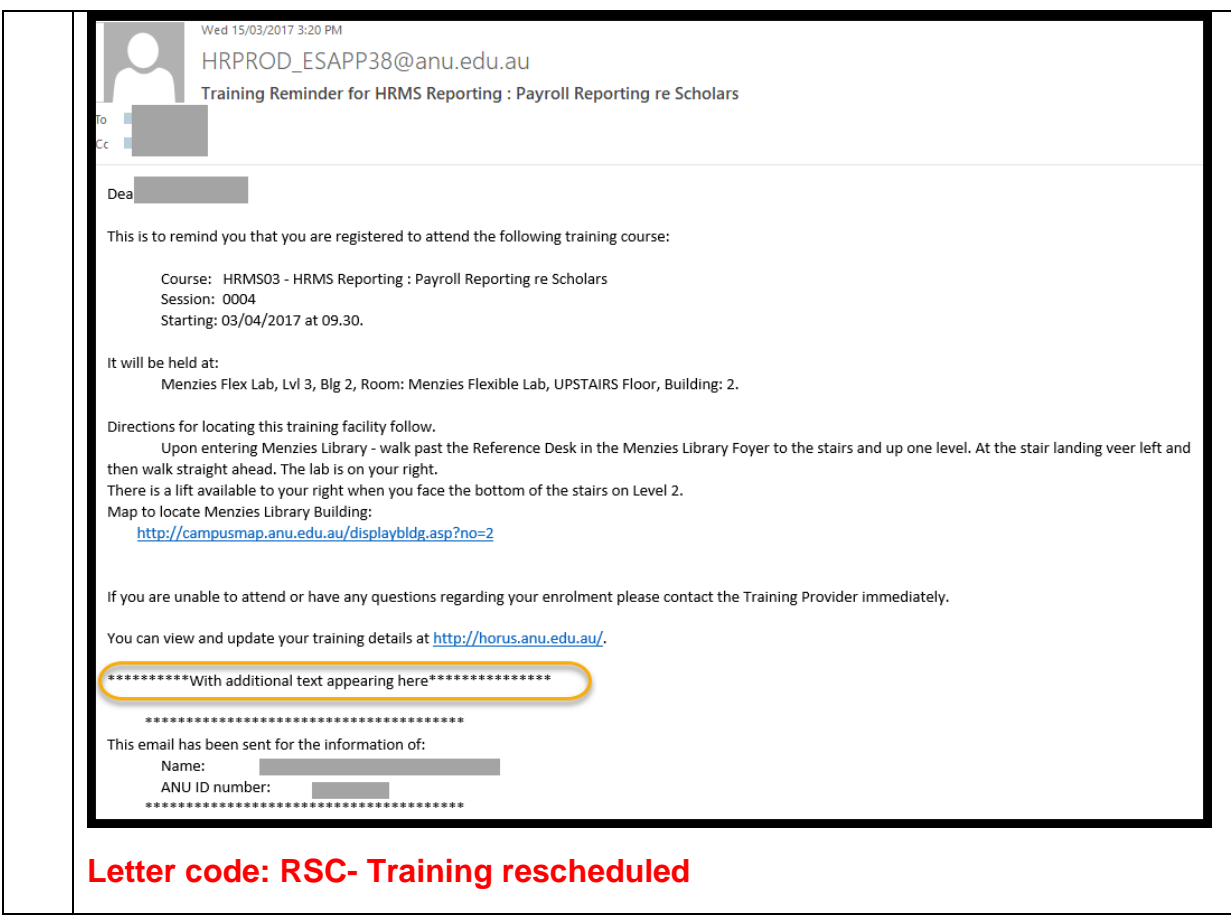

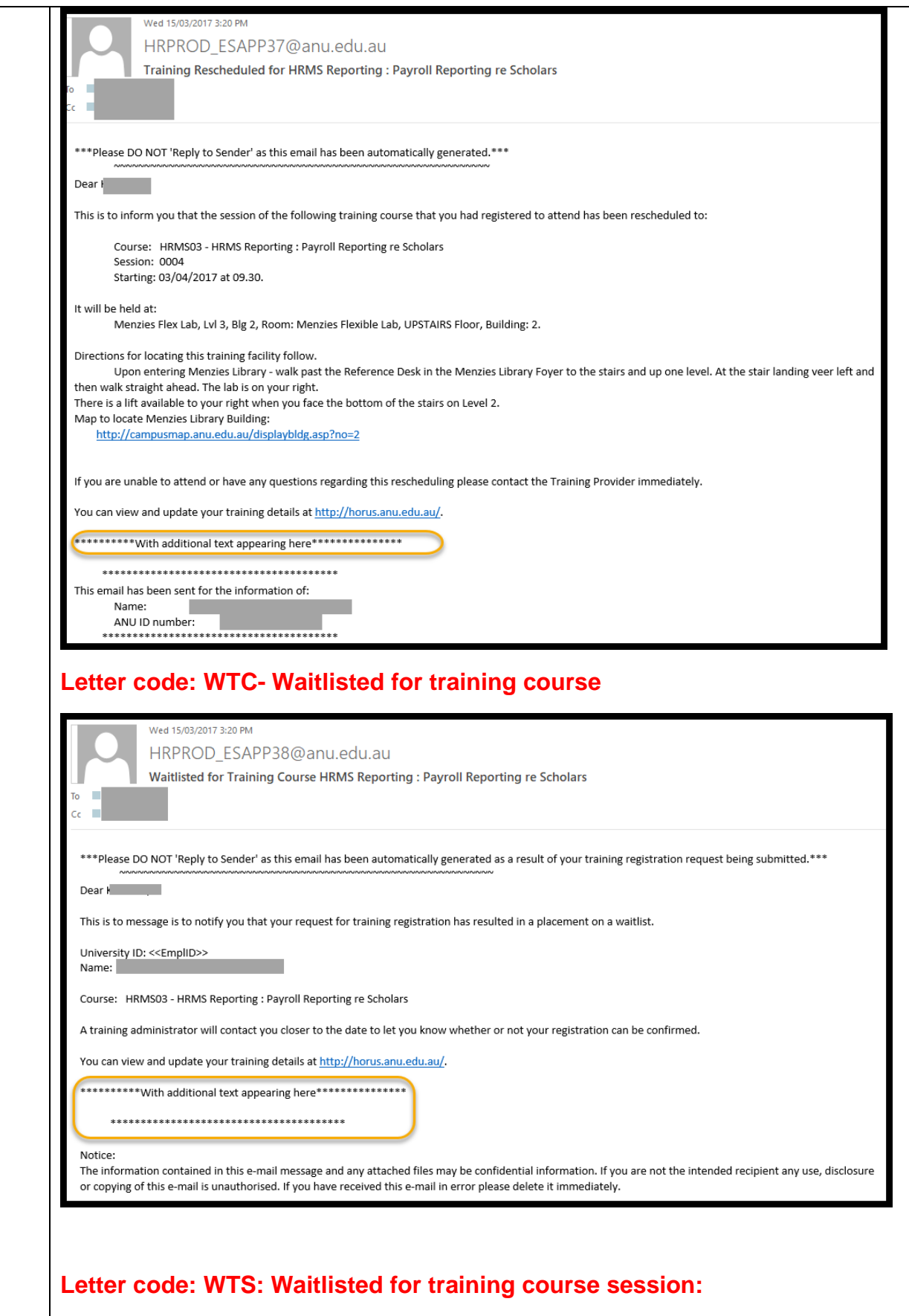

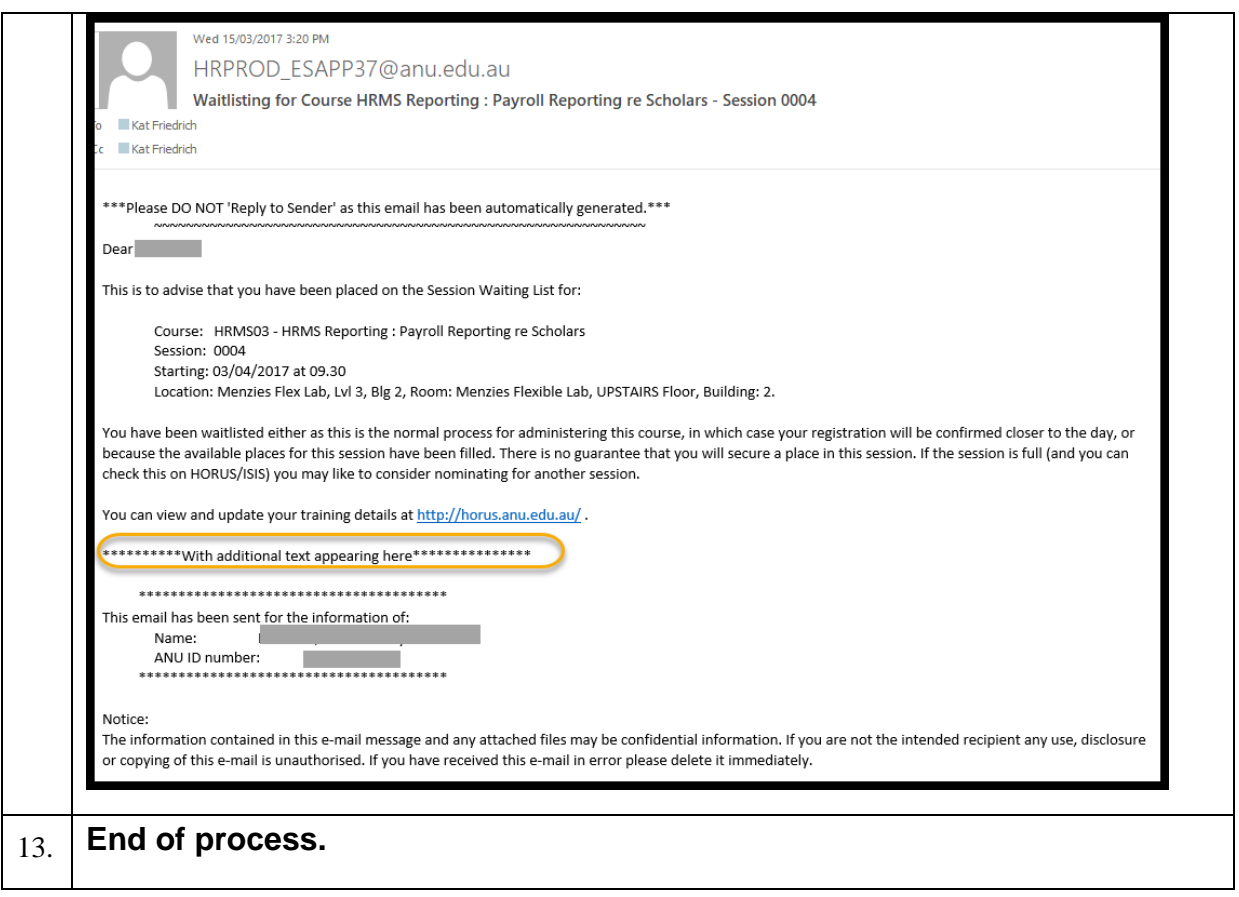

#### <span id="page-34-0"></span>1.2 2.5.1 Email Audit

The Email Audit functionality is provided so you can check what emails have been sent out to participants and when they were sent.

Navigation: There are two ways to access the page:

*Training Administration tile > Reports & Inquiries > Email Audit* 

*Main Menu > Enterprise Learning > Student Enrollment > Email Audit*

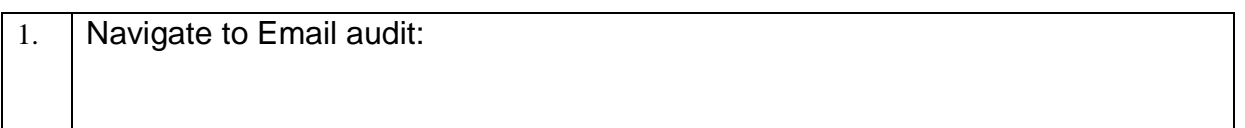

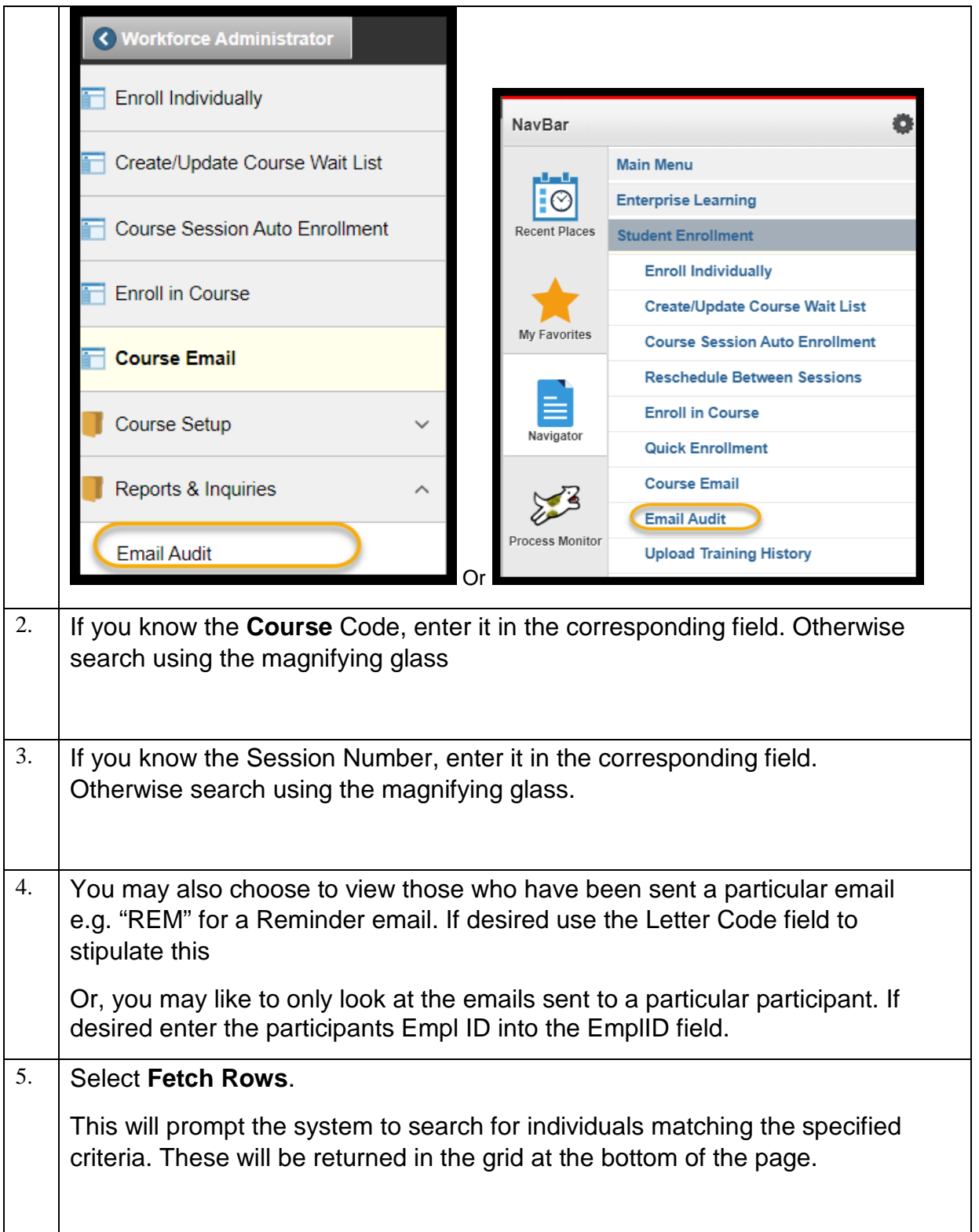

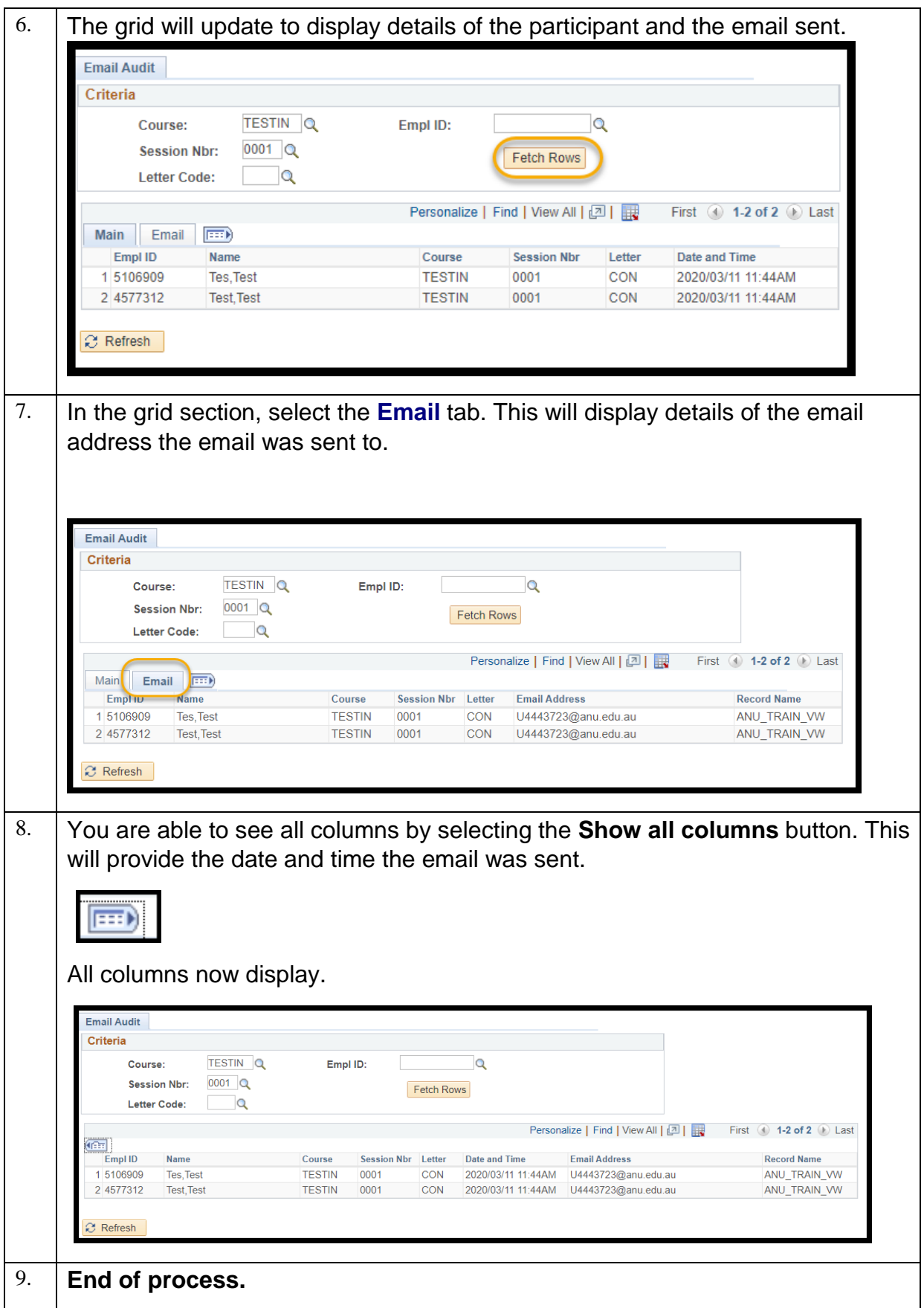

#### <span id="page-37-0"></span>1.3 2.6 Updating Attendance Status

Once a Course Session has been run, it is important to update the "Attendance Status" for all participants. This ensures that the system records who has completed the course, and provides an opportunity to follow up on now-show fees etc. if needed.

**Training History** is visible to participant's supervisors in Manager Self Service (HORUS), only if the status of the course is marked as "**Completed**".

We update the "**Attendance Status**" using the same page we used to manually enroll participants:

#### **Navigation:**

There are two ways to access the page:

- *Training Administration tile > Enroll Individually OR*
- *Main Menu > Enterprise Learning > Student Enrollment > Enroll Individually*

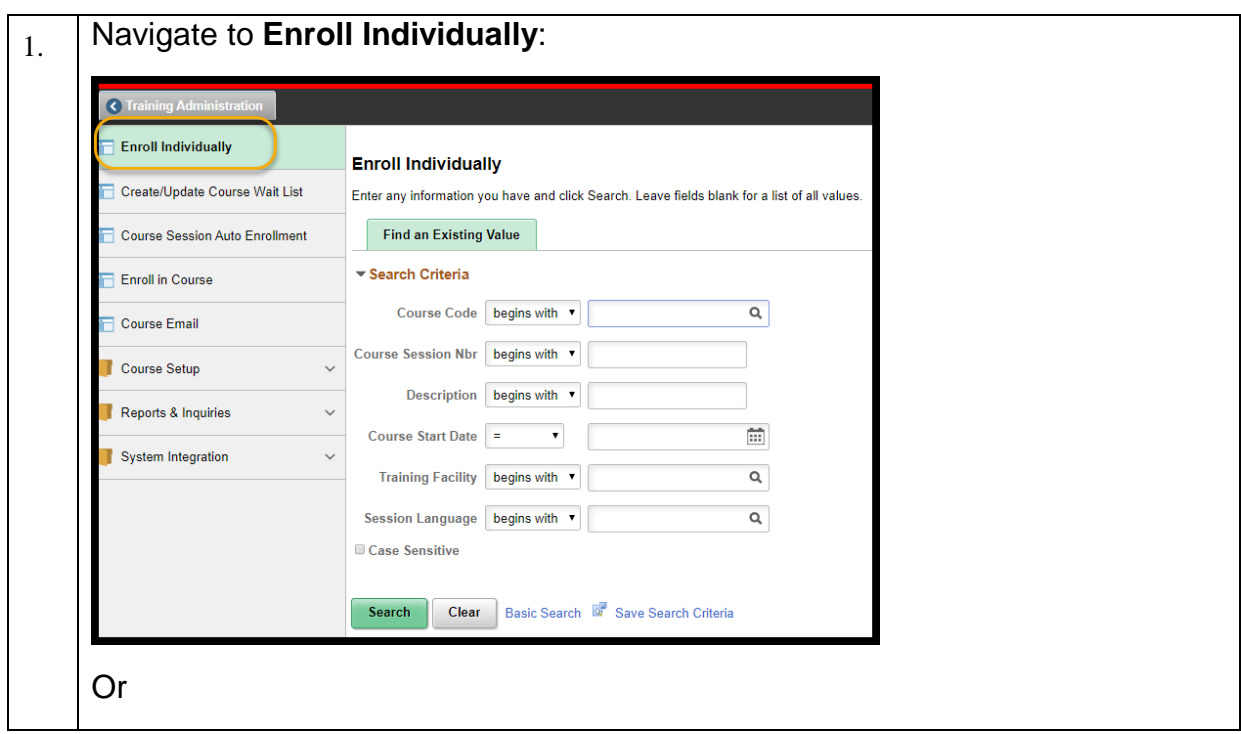

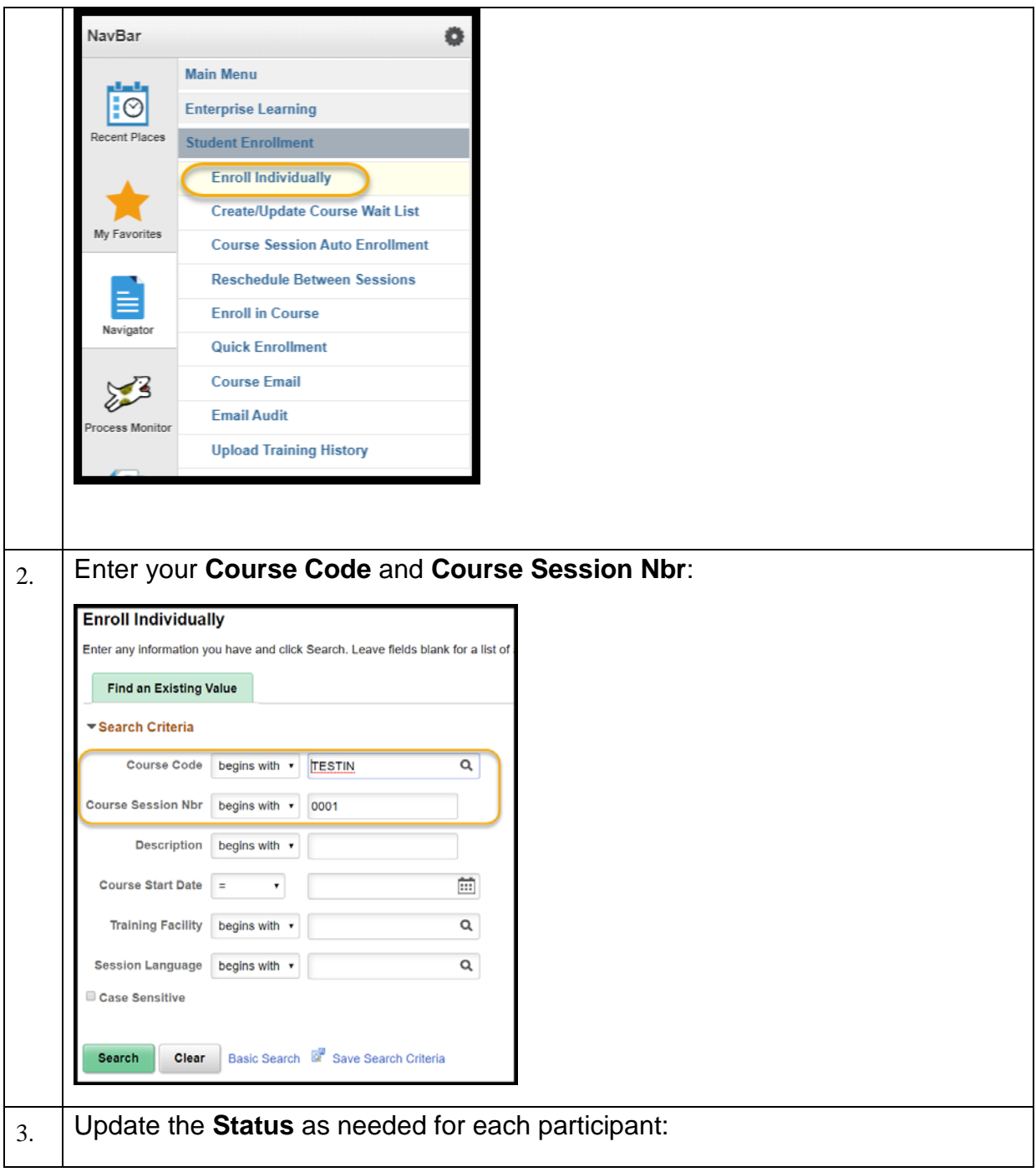

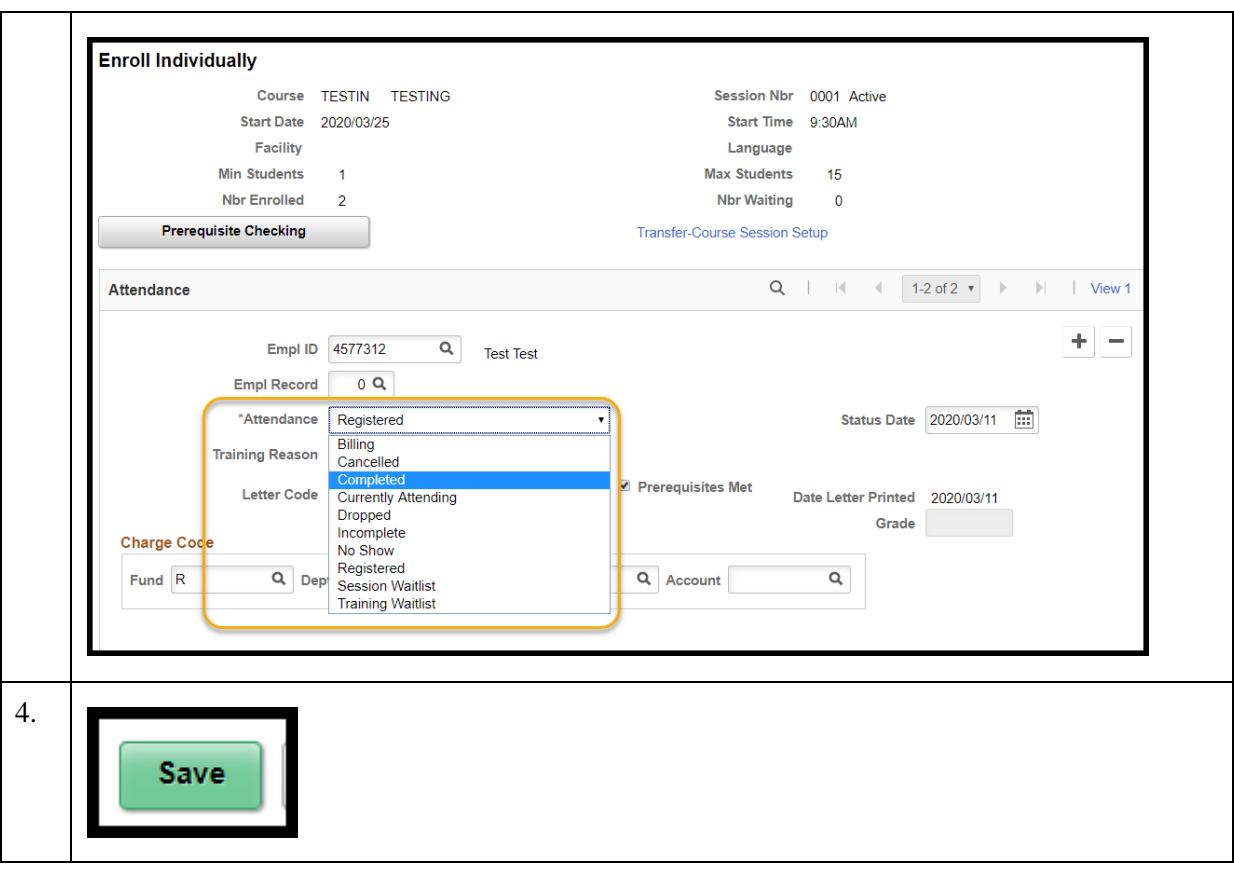

## <span id="page-40-0"></span>**3** Reporting

Enterprise learning has a number of reports that provide you with course and attendee information.

#### <span id="page-40-1"></span>**3.1** Running the Department Training Records Report

Both Local HR Administrators and Training Providers run this report to check training data. Follow the steps below to successfully produce the report.

Navigation: You can access the required reports in two ways:

- *Training administration tile > Reports & Enquiries > Department Training Records* OR
- *Main Menu > Enterprise Learning > Course Reports > Department Training Records*

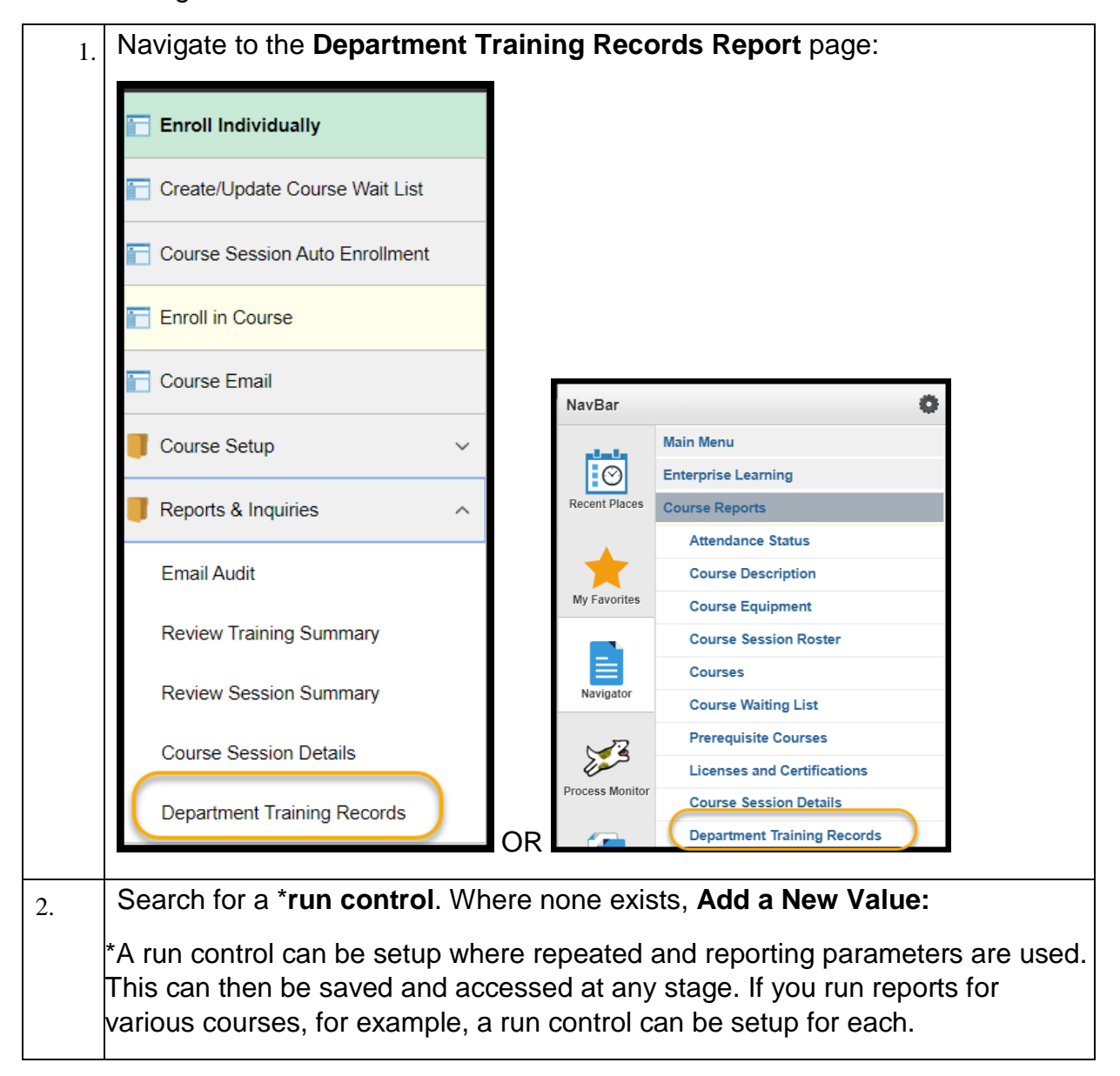

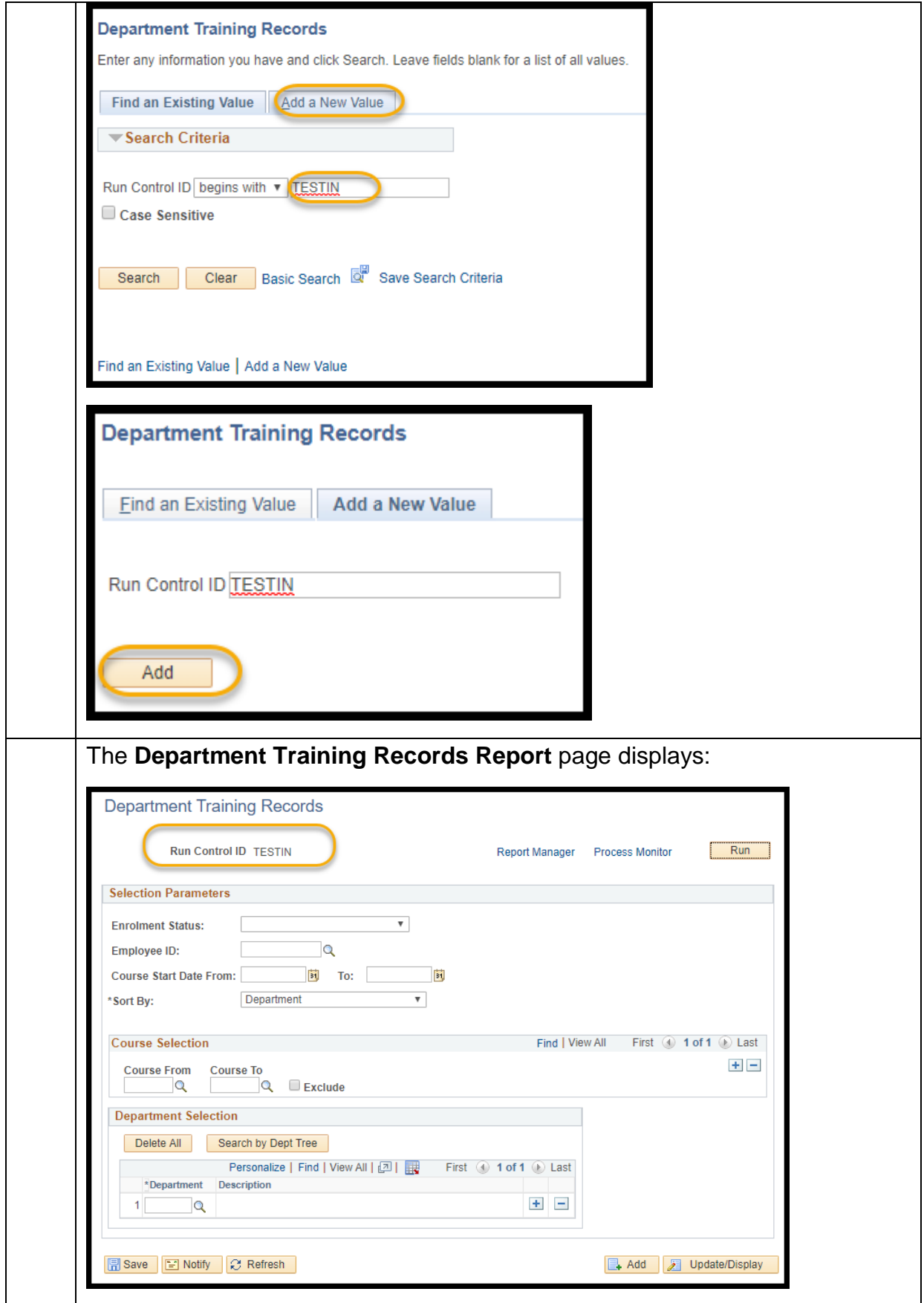

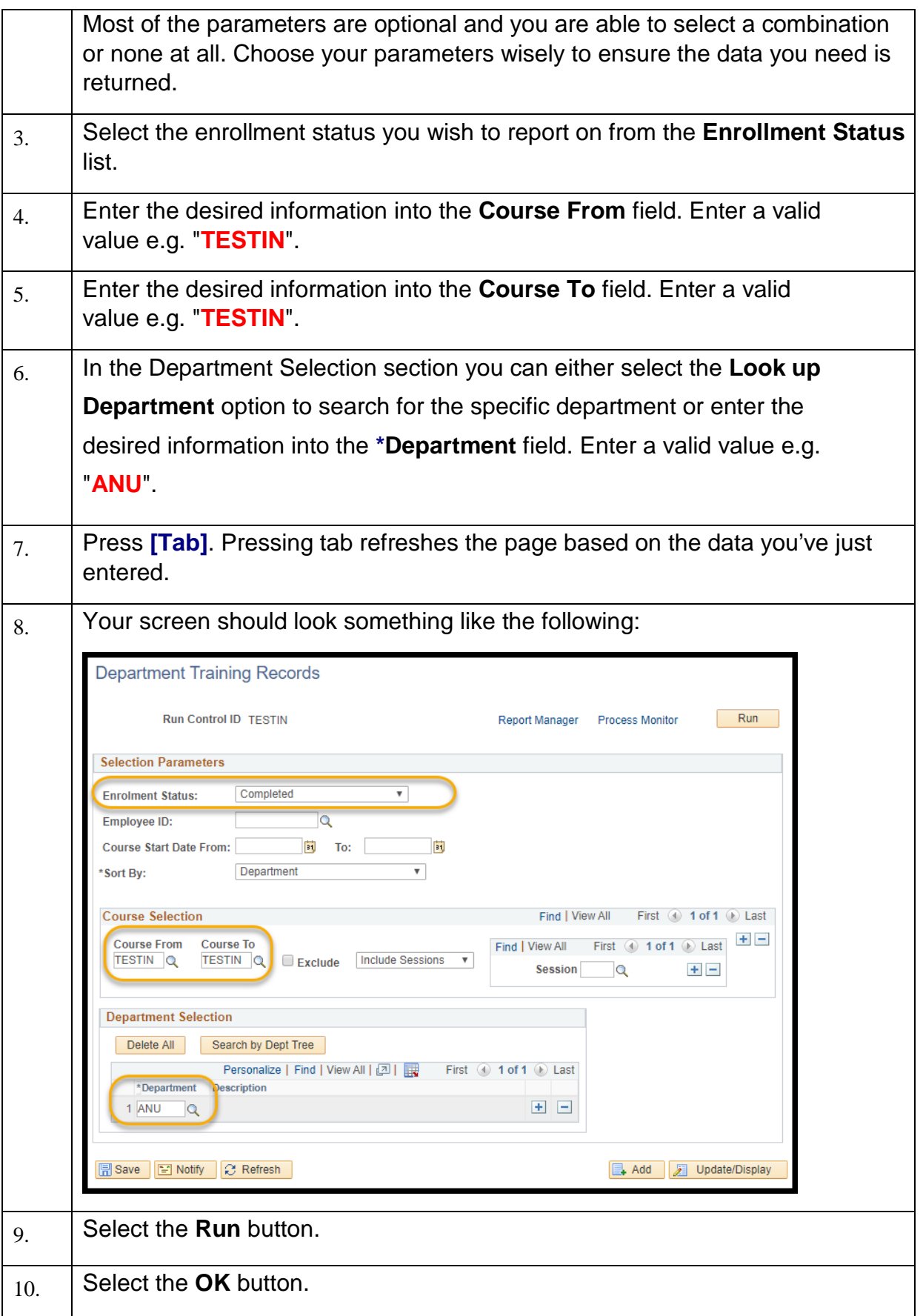

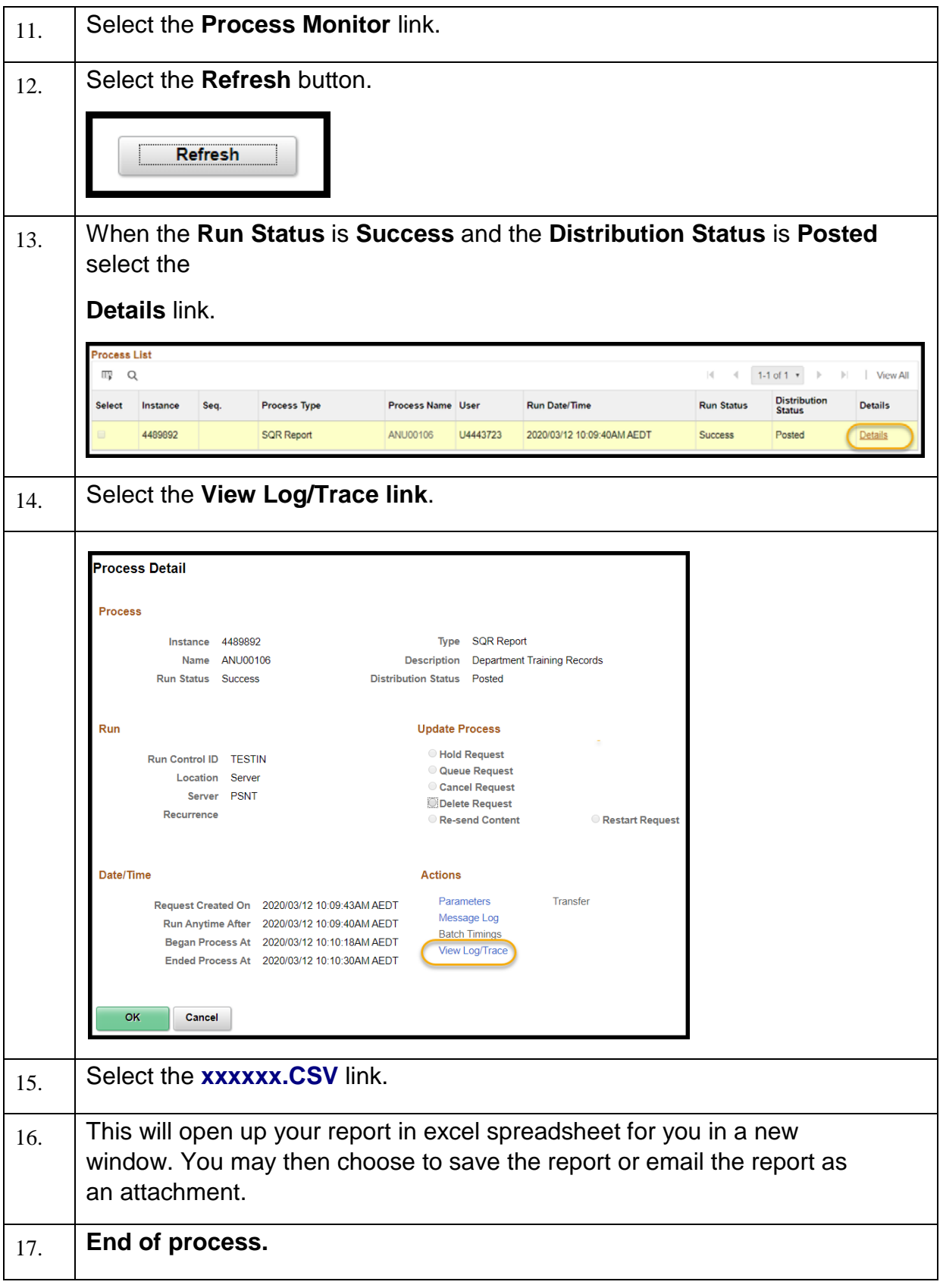

## <span id="page-44-0"></span>**4** Training Self-Service (HORUS)

If you're here: it means you've already successfully learnt how to register for training via HORUS. There is, however, some additional functionality available via HORUS, and Manager Self- Service.

#### <span id="page-44-1"></span>**4.1** View Training Summary

Follow the process below to View Training Summary (for employees, in

Horus). Navigation: *HORUS > Employee Self-Service > Training >* 

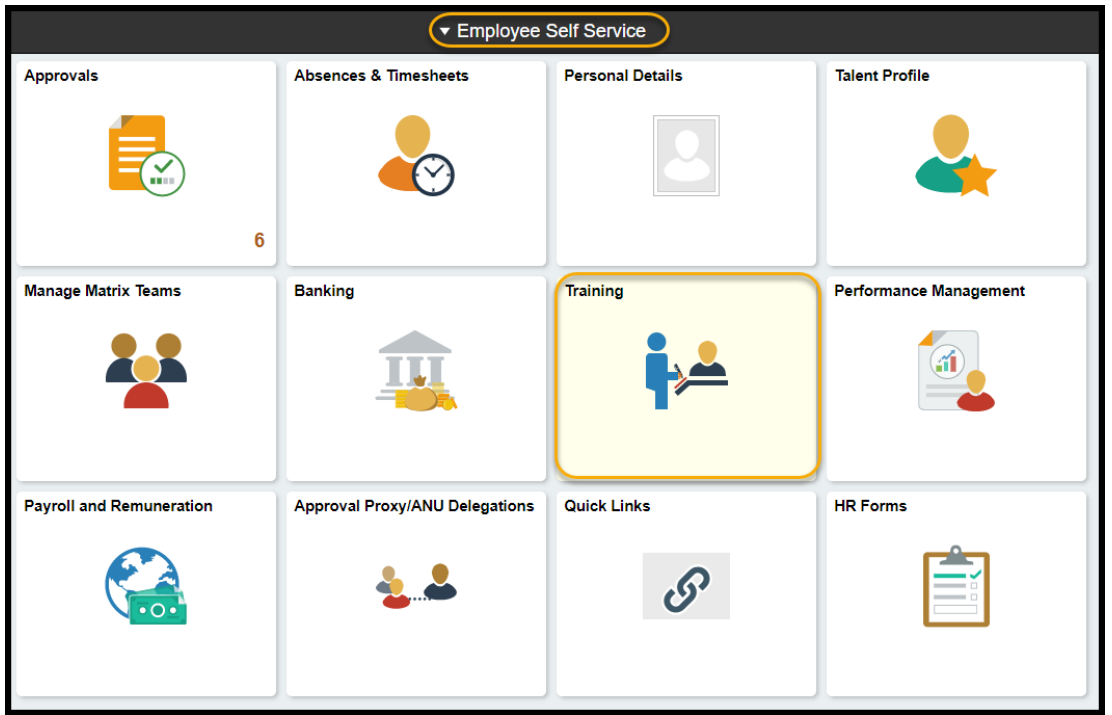

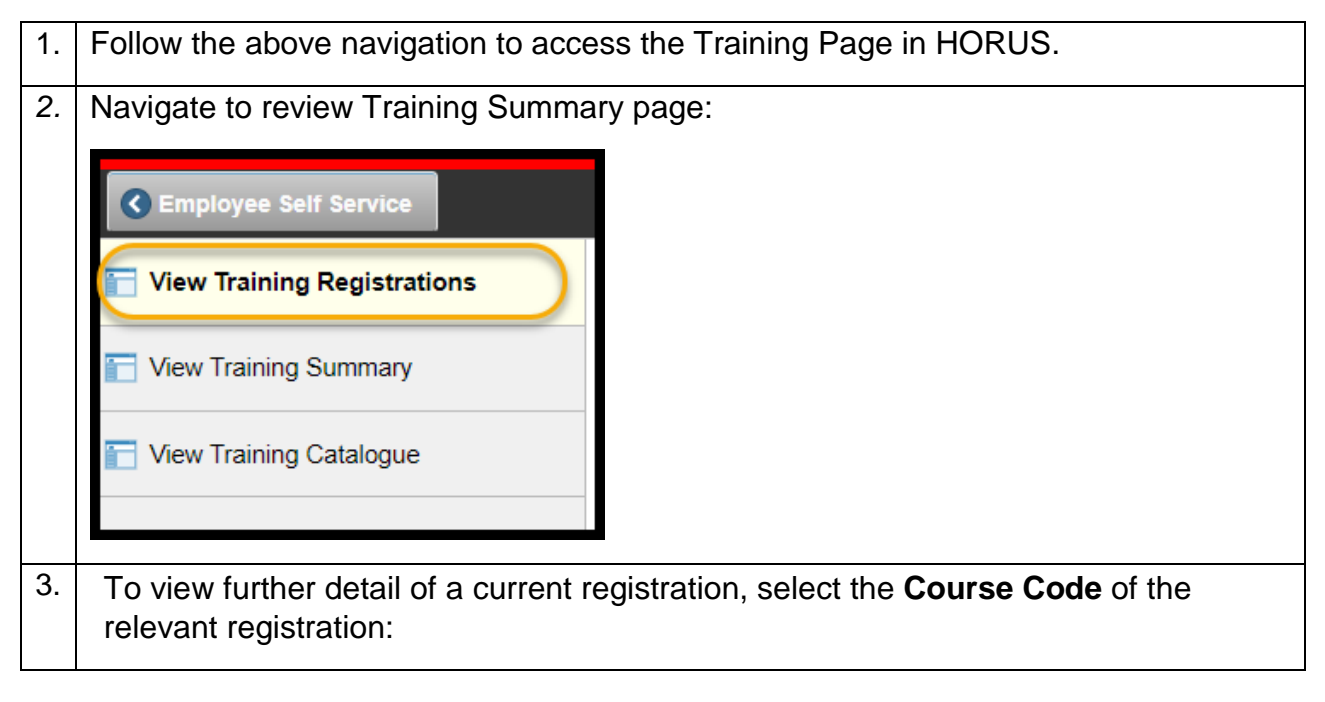

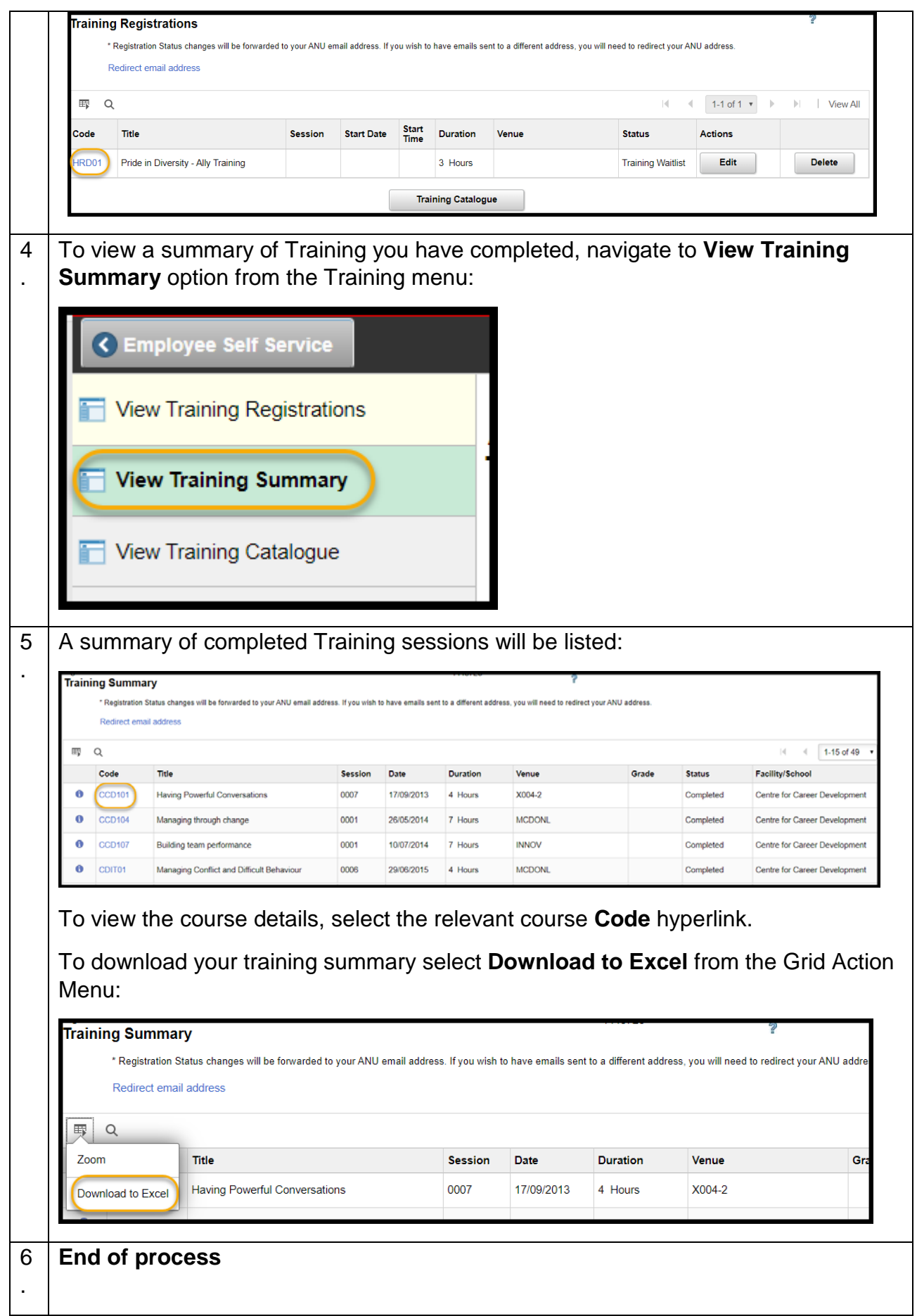

#### <span id="page-46-0"></span>**4.2** Supervisors: View Staff Training Summary

Managers can follow the process below to View Training Summary for staff who report to them in HRMS.

Be aware that only Completed courses will appear in the Training Summary – this is one reason why it's important for Training Administrators to update the Attendance Status for course participants.

Navigation: *HORUS* > *Manager Self-service > Learning and Development* 

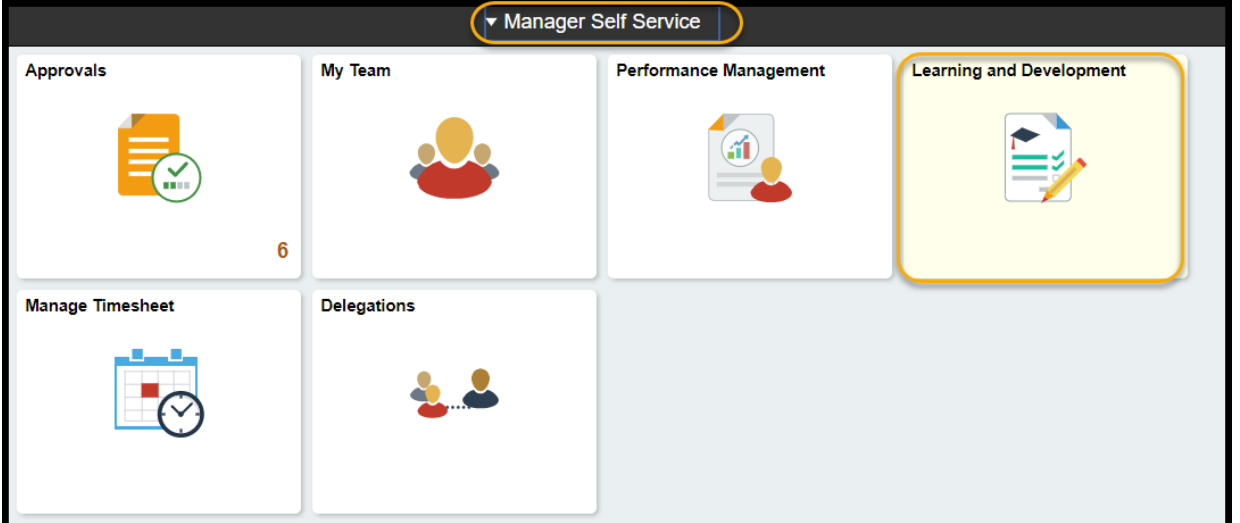

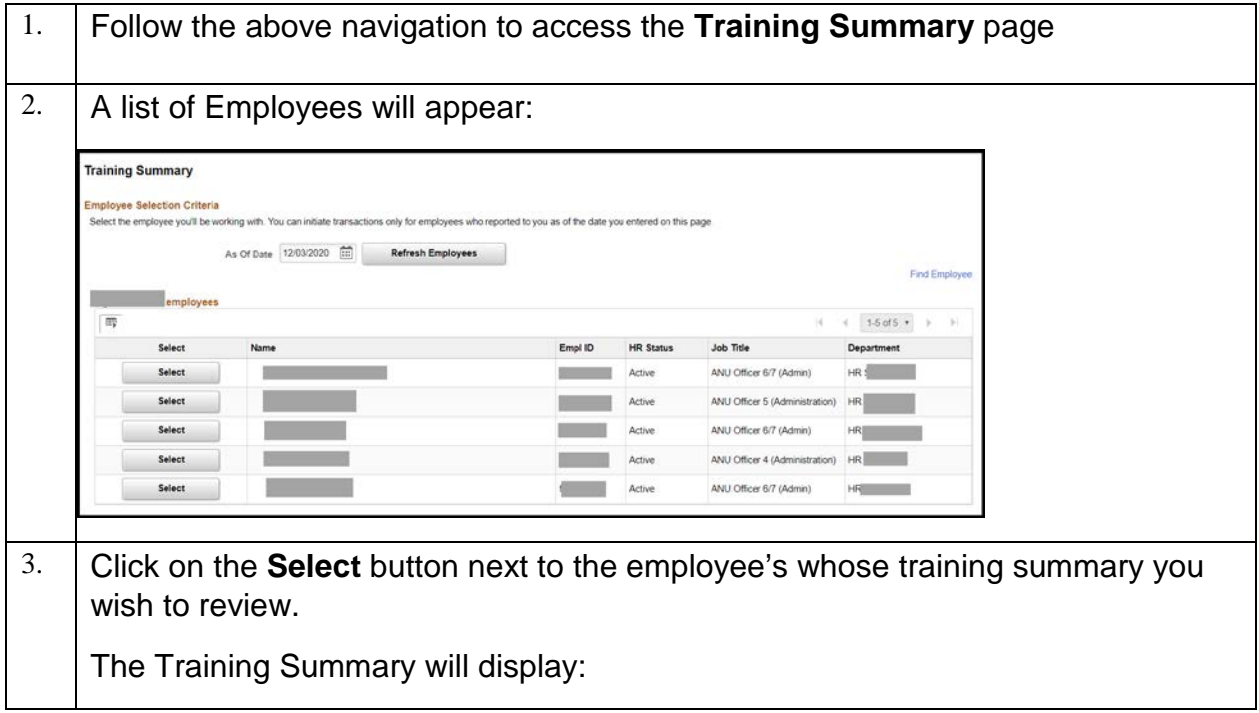

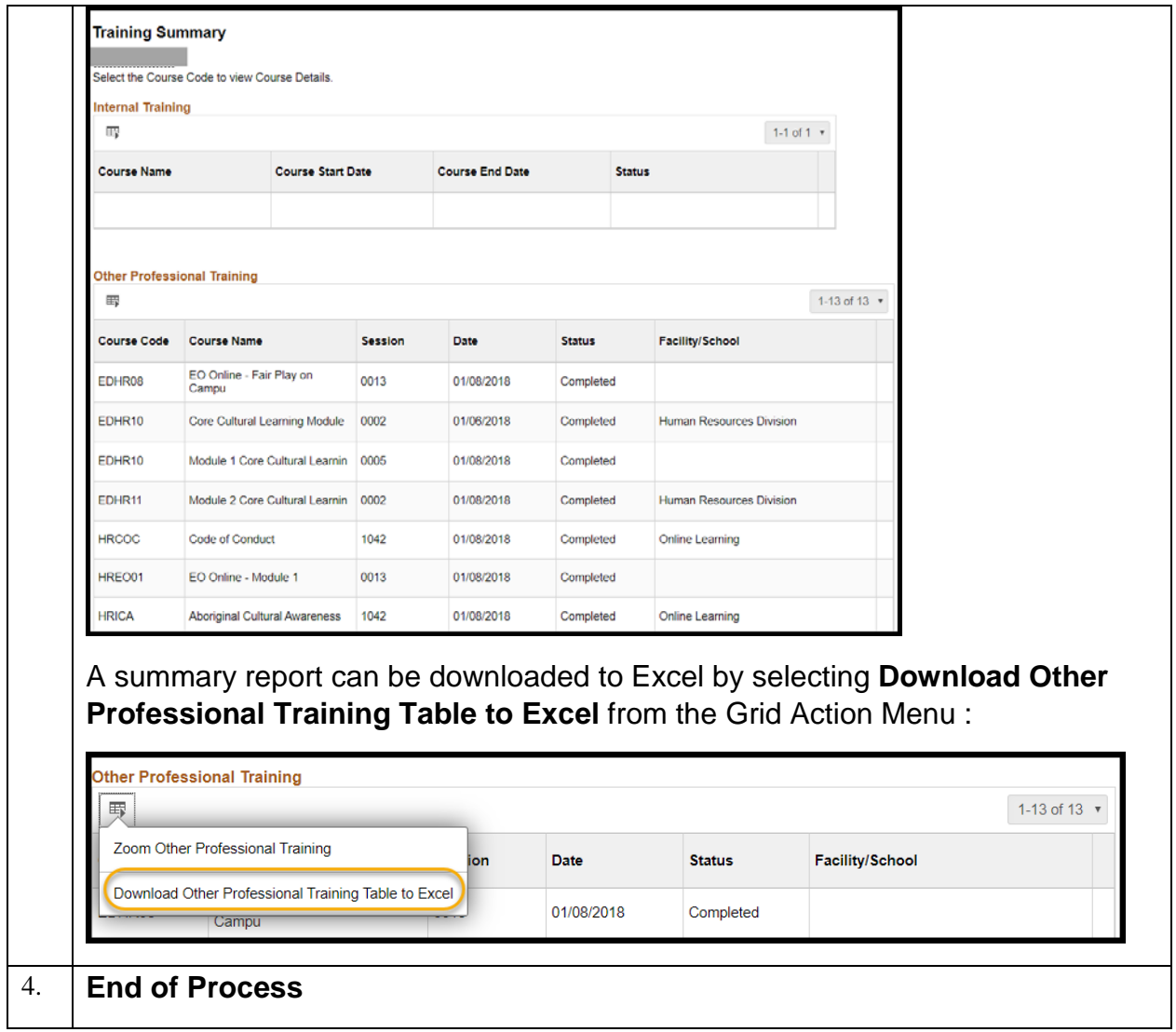